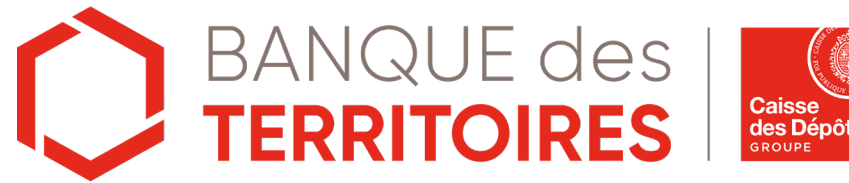

# Caisse<br>des Dépôts

## **Guide opératoire : Restitution / Déconsignation en ligne de l'allocation de rentrée scolaire**

**Si vous êtes nés avant le 1er janvier 1998, il ne faut donc pas effectuer de demande de reversement à la Caisse des Dépôts.** En effet, les allocations de rentrée scolaire antérieures à cette date étaient versées directement aux parents par les organismes déposants.

Seule l'allocation de rentrée scolaire déposée à partir de 2016 peut faire l'objet d'une demande de remboursement auprès de la Caisse des Dépôts.

Novembre 2023

## **Sommaire**

**01 Se connecter à l'espace personnel**

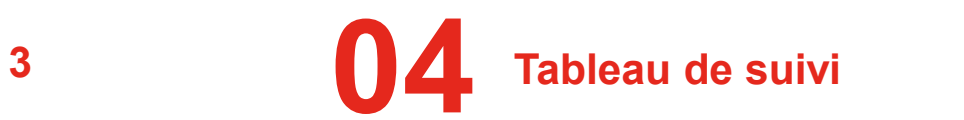

**28**

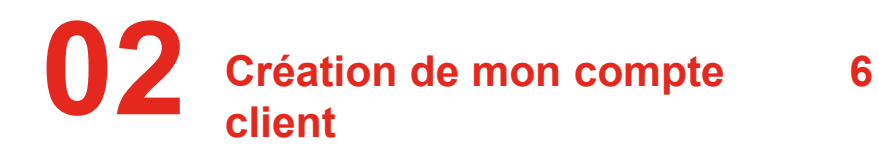

**05 Mot de passe oublié <sup>41</sup>**

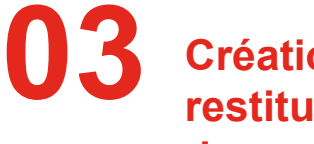

**03 Création de ma demande de restitution de mon allocation de rentrée scolaire 13**

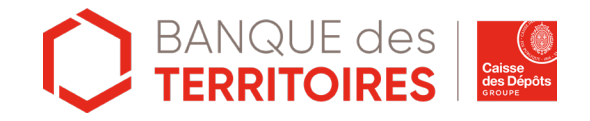

# **Se connecter à l'espace personnel**

**01**

# **Accéder à mon espace personnel**

**Deux manières pour se connecter à l'espace personnel**

Depuis le site public <https://consignations.caissedesdepots.fr/> :

 $\square$  depuis la page dédiée à l'ARS (<https://consignations.caissedesdepots.fr/particulier/recuperer-votre-argent-consigne/recuperez-vos-allocations-de-rentree-scolaire-ars>)

2 boutons « Connexion » et « Faire ma démarche en ligne » qui redirigent vers l'espace personnel.

depuis le lien sécurisé d'accès direct à l'espace personnel : https://consignations.caissedesdepots.fr/mon-compte/

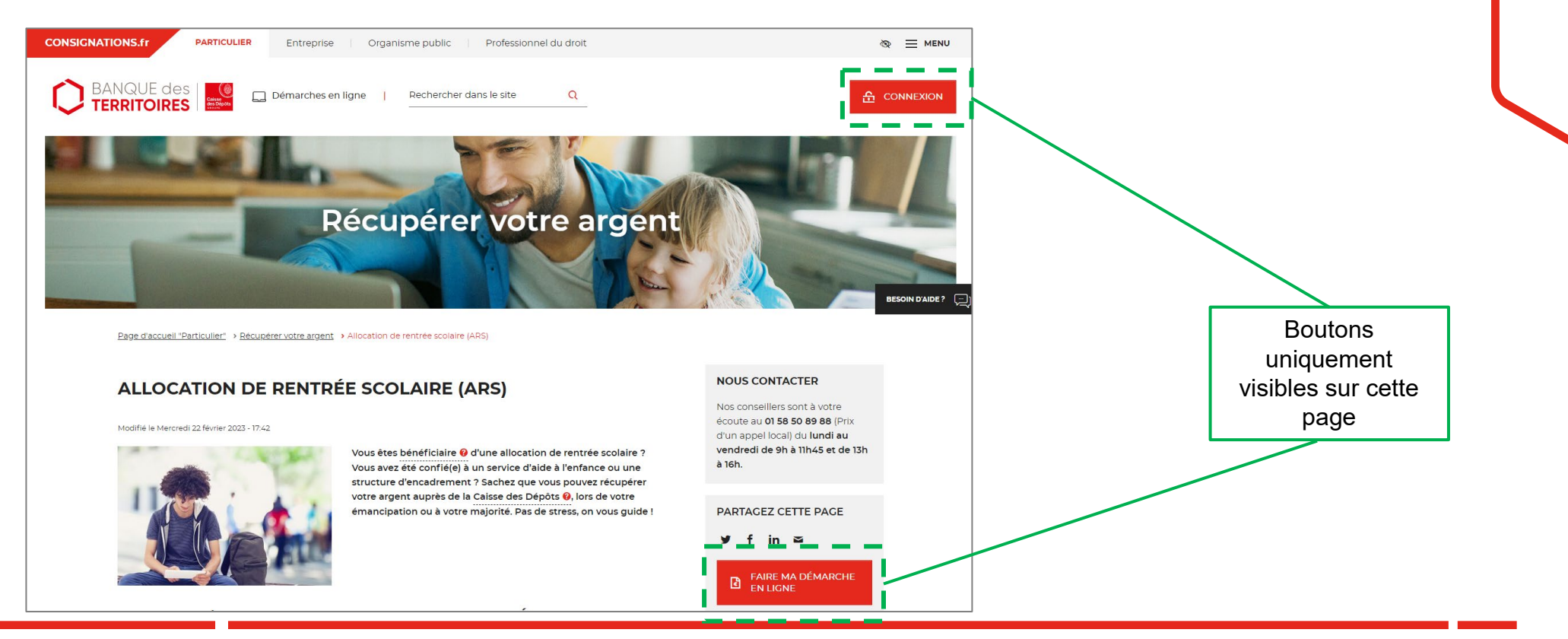

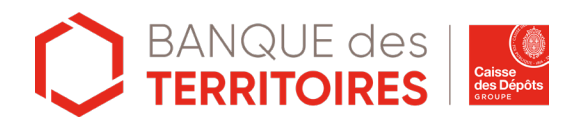

# **Page d'accueil de l'espace personnel**

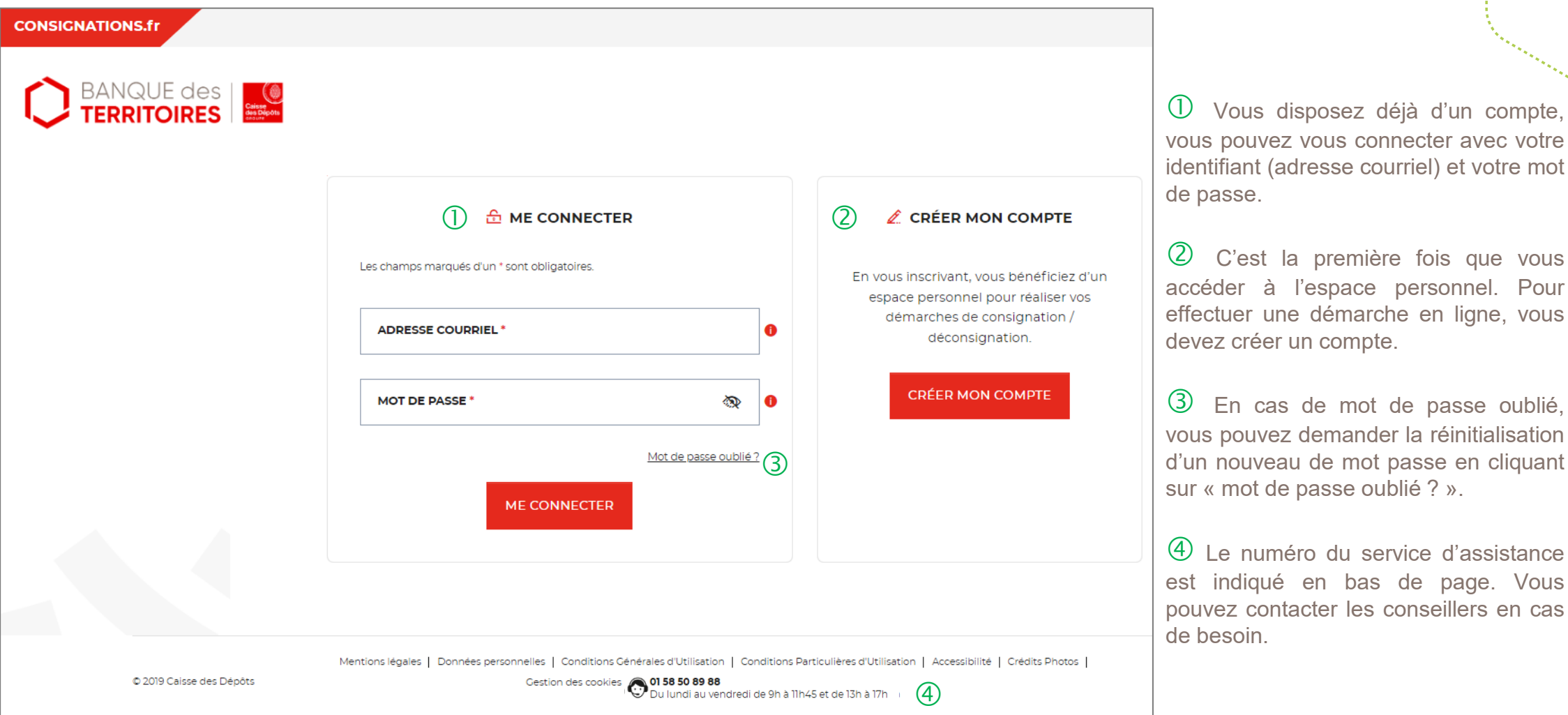

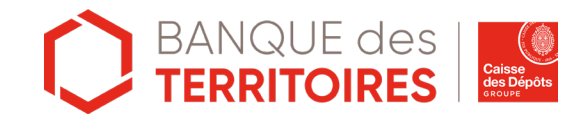

d'un compte,

passe oublié, réinitialisation

 $? \times$ .

# **Création de mon compte Client**

**02**

## **Espace personnel > Créer mon compte > Sélection du profil**

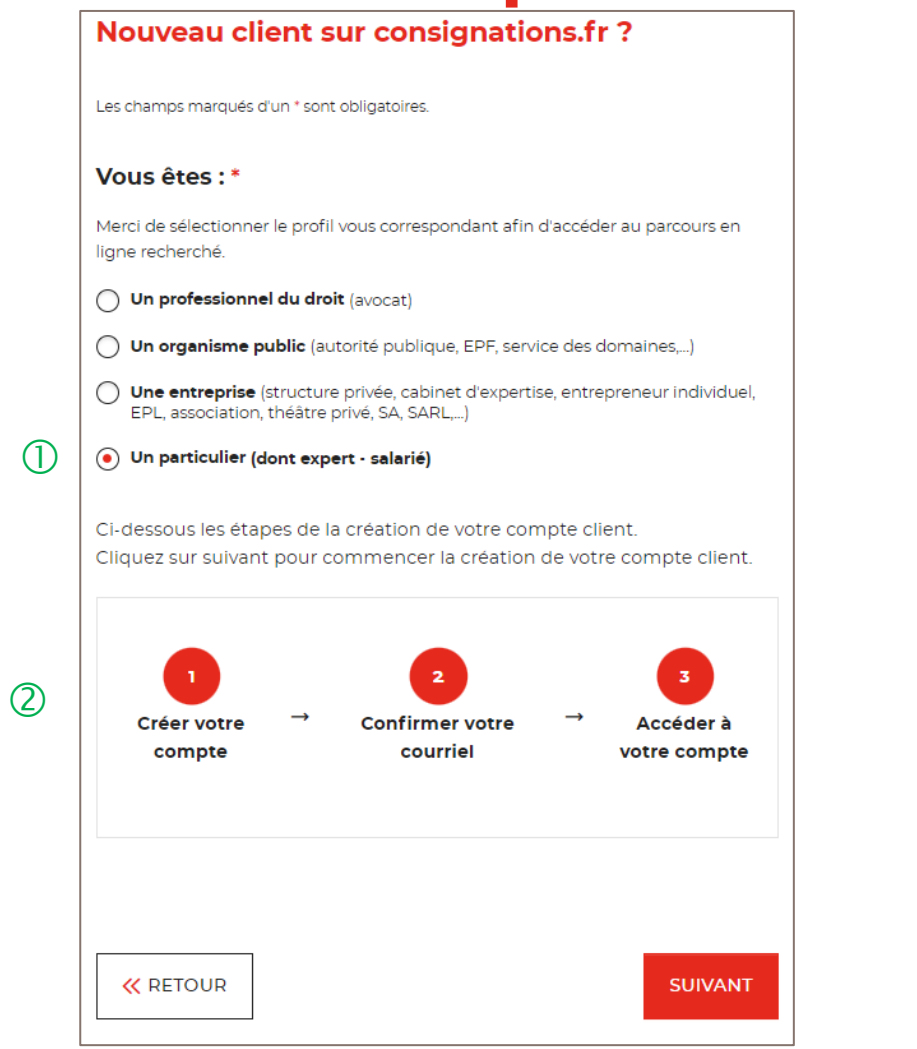

 Pour créer votre compte, vous devez sélectionner le champs « Particulier ».

 Un fil d'ariane, vous indique que la création du compte se fera en 3 étapes.

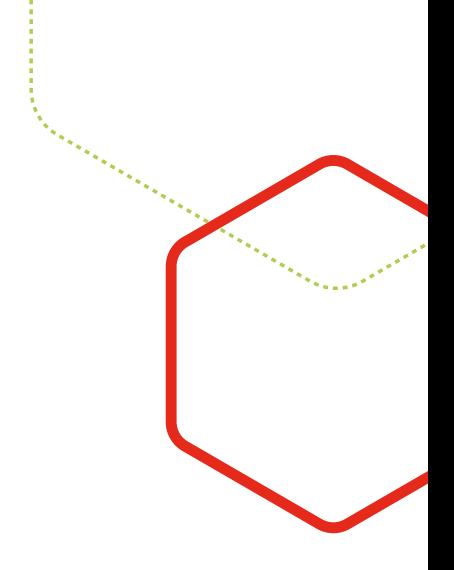

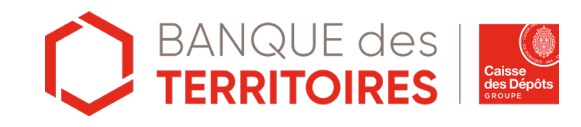

## **Espace personnel > Créer mon compte > Authentification**

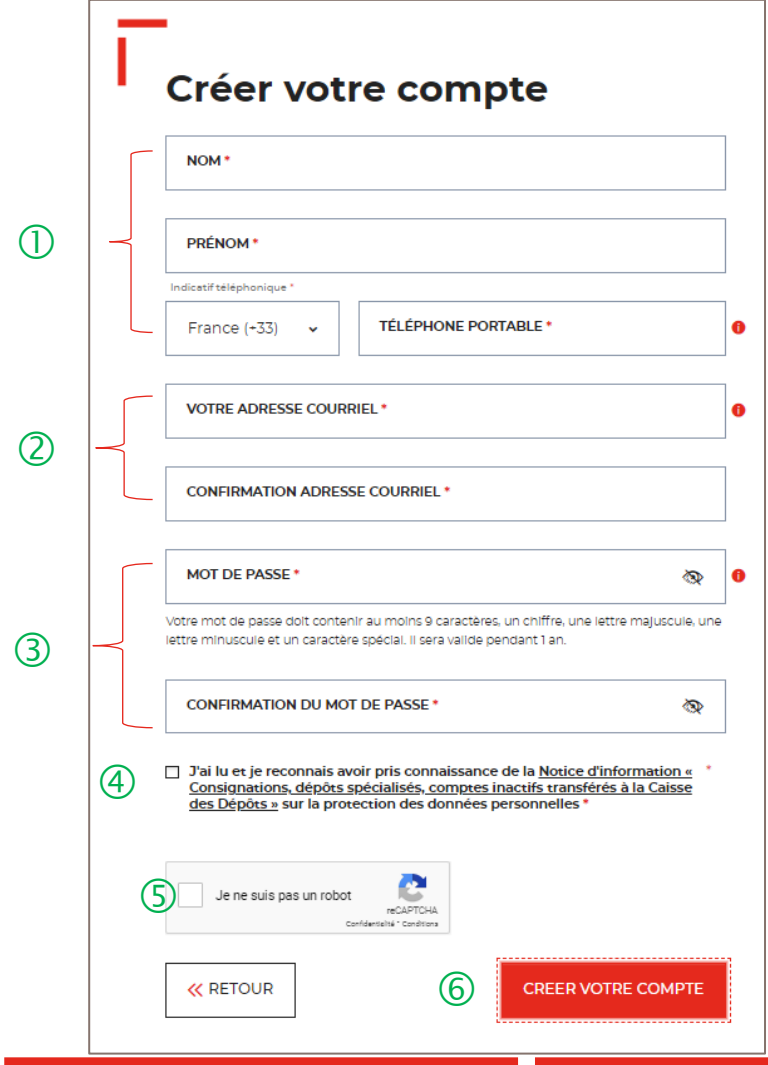

Vous devez saisir votre nom et prénom et numéro de portable

 **L'adresse courriel** où toutes les notifications issues de l'espace personnel seront envoyées. Une **fois enregistré, vous ne pourrez plus modifier votre adresse courriel.**

Les indications pour créer son mot de passe personnel sont les suivantes :

- au moins 8 caractères
- 1 chiffre
- 1 lettre majuscule
- 1 lettre minuscule
- 1 caractère spécial tels que & -…

 C'est une coche obligatoire. Vous avez la possibilité de lire chacune de ces pages (liens intégrés). En cas de refus, vous ne pourrez pas finaliser la création de son compte.

 C'est un Captcha obligatoire. Cela consiste <sup>à</sup> saisir une courte séquence visible sur une image, afin de différencier les utilisateurs humains d'éventuels robots malveillants.

 Cliquer sur le bouton « Créer votre compte » pour valider la création de votre compte.

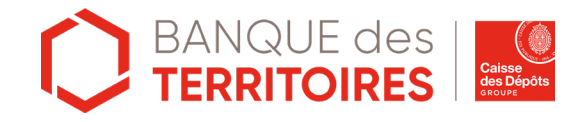

# **Espace personnel > Créer mon compte > Conditions particulières d'utilisation**

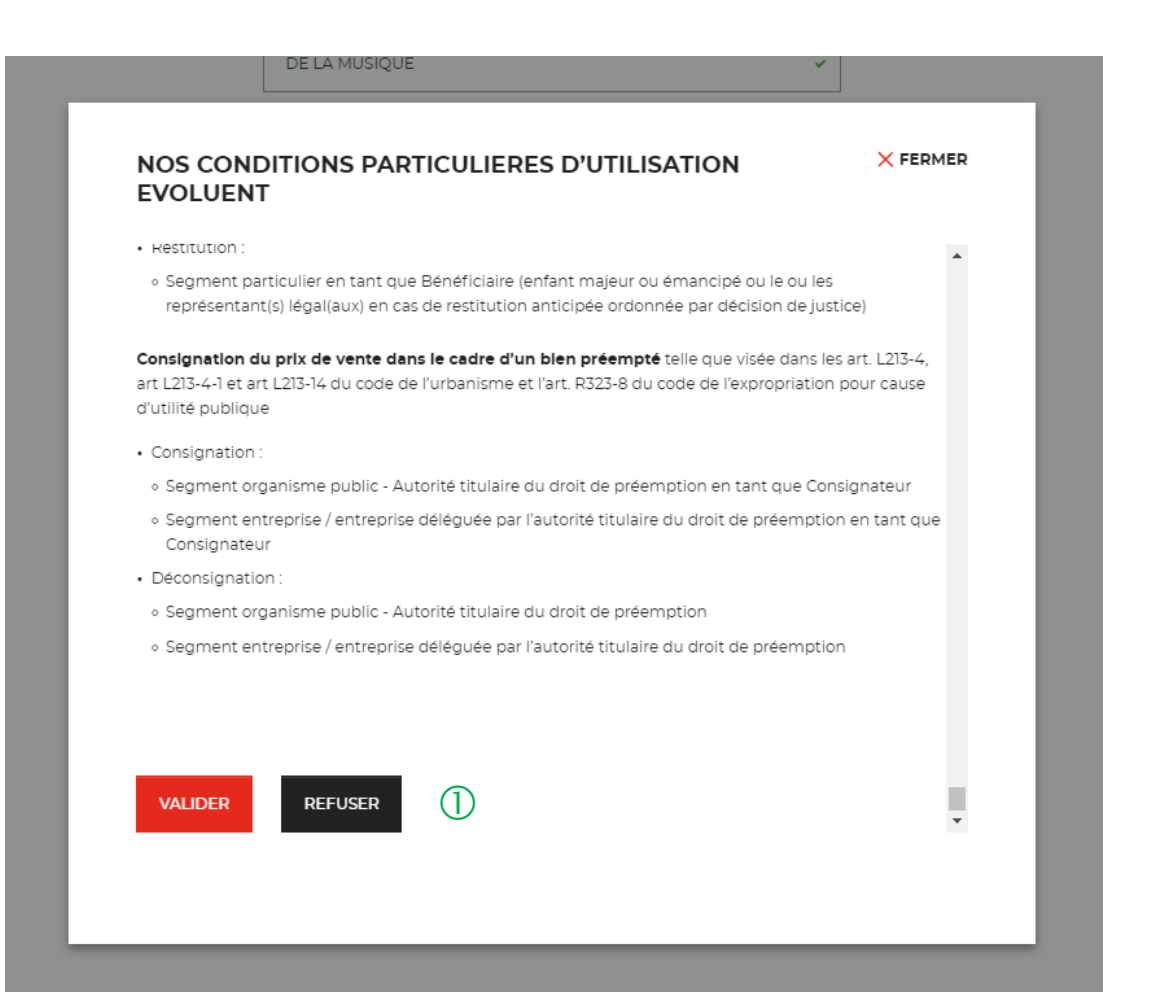

 $\bigcirc$  Il faut valider les conditions particulières d'utilisation. En cas de refus, vous ne pourrez pas finaliser la création de votre compte.

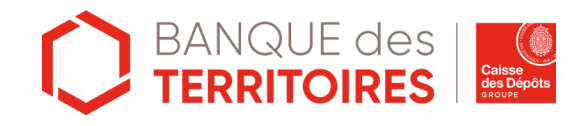

#### **Espace personnel > Créer mon compte > Lien d'activation**  Objet : Activation de compte - Espace Personnel Consignations

#### Valider votre compte

Un mail contenant un lien d'activation vous a été envoyé sur votre adresse . Veuillez cliquer sur le lien pour activer Votre courriel espace personnel.

Si vous ne cliquez pas sur ce lien, votre compte restera inactif. Si vous n'avez pas reçu le courriel d'ici quelques minutes, veuillez vérifier dans votre dossier « spam » ou « indésirable ».

#### **UN PROBLÈME?**

 $\circled{2}$ 

Contactez nos conseillers au 01 58 50 89 88. Prix d'un appel local du lundi au vendredi de 9h à 11h45 et de 13h à 17h00

#### Ou recevez un nouveau lien: (3)

Ceci est le modèle de mail que vous allez recevoir.

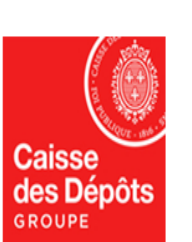

#### Bonjour Madame, Monsieur,

Afin de finaliser la création de votre espace personnel du site Consignations.fr de la Banque des Territoires - Caisse des Dépôts, veuillez cliquer sur le lien ci-dessous :

https://consignations-proj-rec.hpi.cdc.fr/mon-compte/activer-compte?token=IAORLM25Z0H7XDSRWVYHS65GVIRGARYJFLEYENMIY5QMGIAGHJ2KAPYY0F08KLP8

Attention, ce lien n'est valide que 30 minutes après réception de ce message. Passé ce délai, vous devrez procéder à une nouvelle demande d'activation de compte.

Votre espace personnel sera ensuite activé et vous pourrez réaliser vos démarches de consignation / déconsignation et en suivre l'avancement. Pour vous connecter, rendez-vous sur le site https://consignations-proj-rec.hpi.cdc.fr/mon-compte puis saisissez votre identifiant (adresse courriel) et votre mot de passe.

Nos conseillers sont à votre écoute au 01 58 50 89 88 (prix d'un appel local) du lundi au vendredi de 9h à 11h45 et de 13h à 17h pour tout complément d'information.

Cordialement

Le service des consignations

Le numéro du service d'assistance est indiqué, vous pouvez contacter les conseillers en cas de besoin.

En cliquant sur le bouton « Recevez un nouveau lien », vous avez la possibilité de régénérer un nouveau lien.

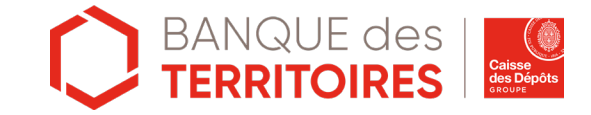

# **Espace personnel > Créer mon compte > Authentification > Validation**

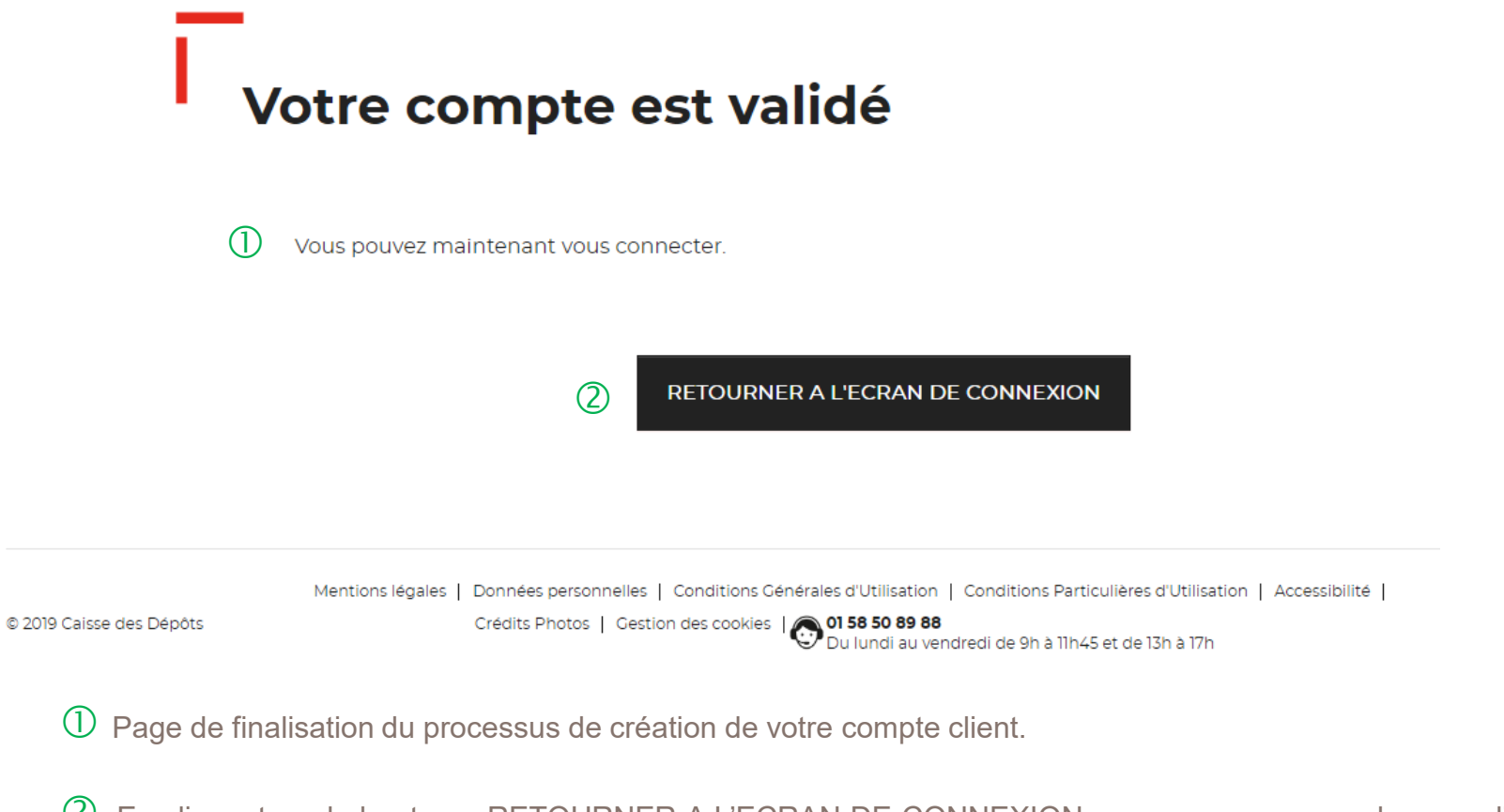

 En cliquant sur le bouton « RETOURNER <sup>A</sup> L'ECRAN DE CONNEXION », vous revenez sur la page d'accueil de l'espace personnel et vous allez pouvoir vous connecter.

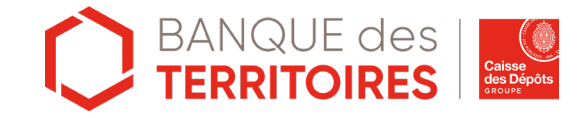

## **Page d'accueil espace personnel**

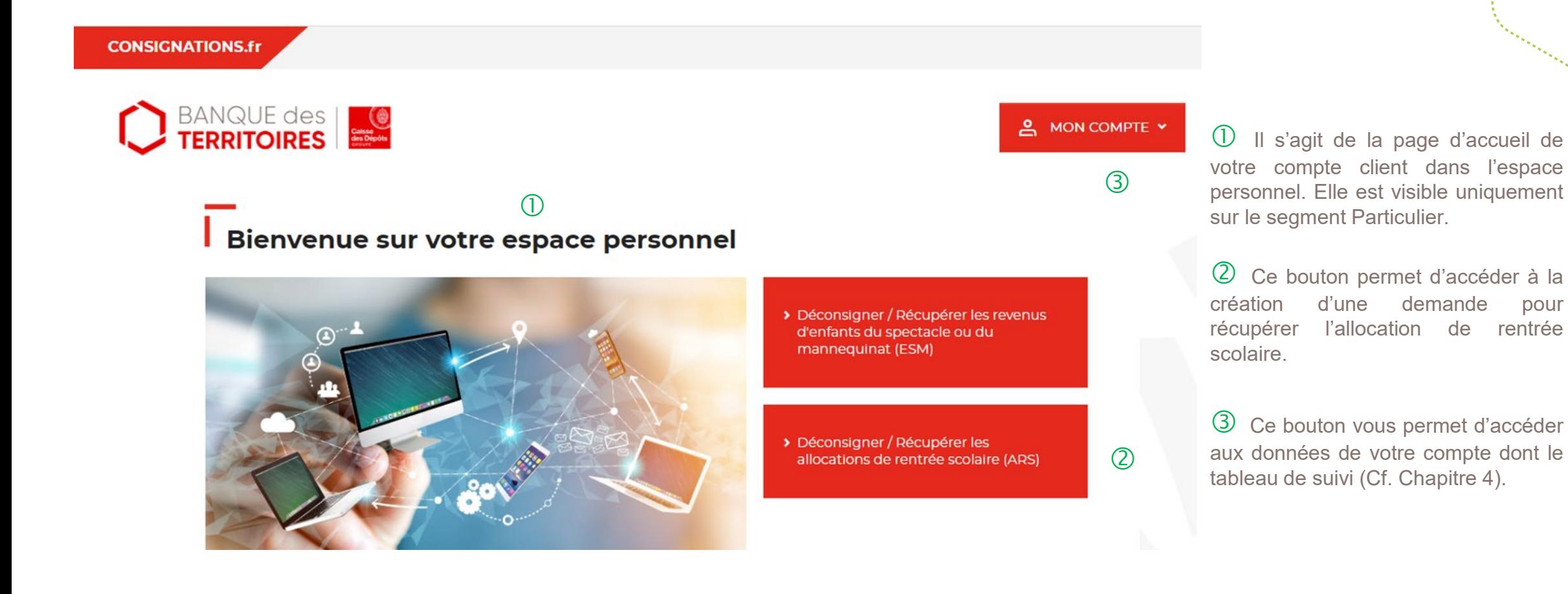

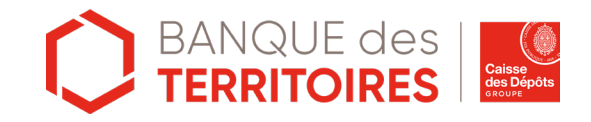

# **Création de votre demande de restitution**

Récupérer l'allocation de rentrée scolaire

**03**

#### **Création de la demande**

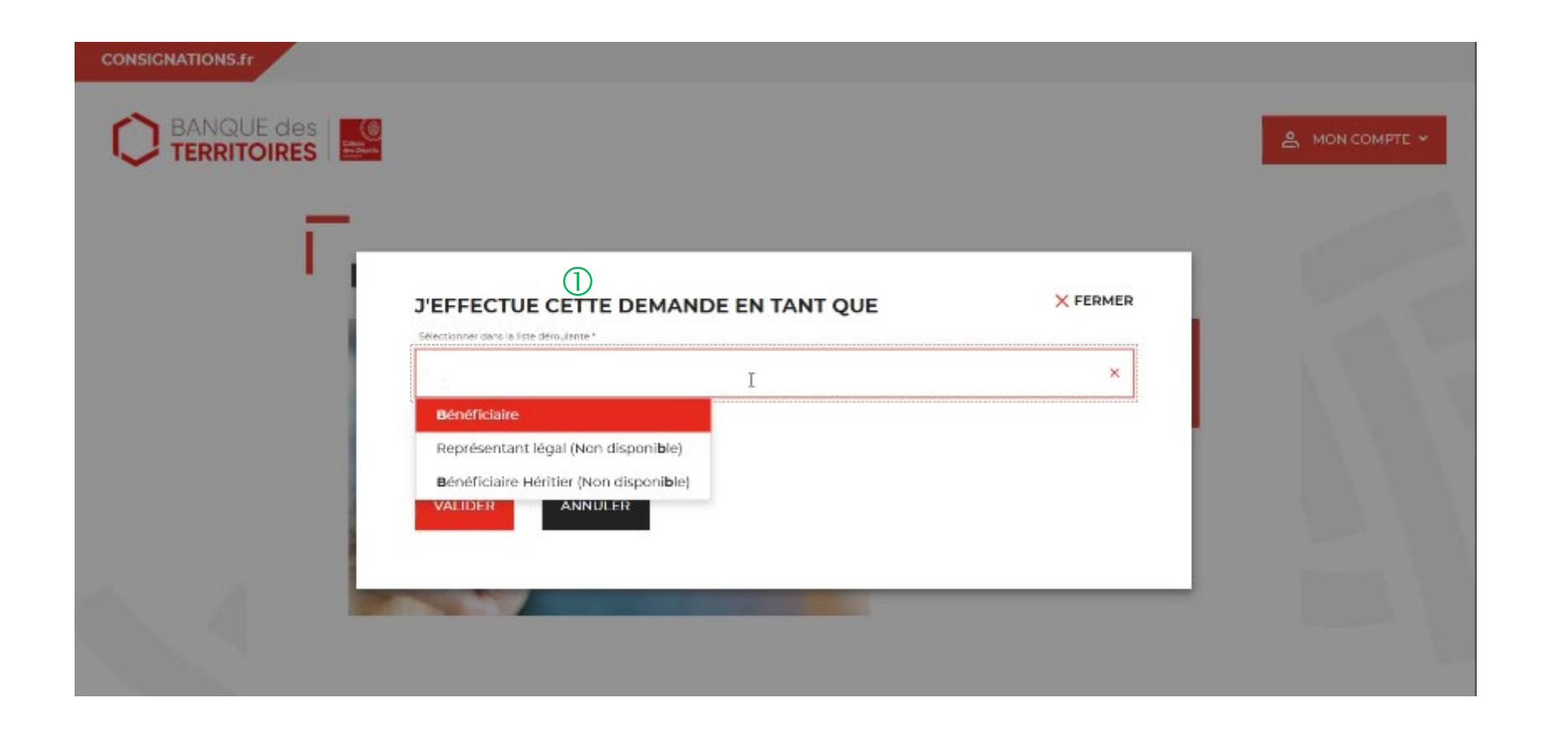

 Vous devez choisir le positionnement Bénéficiaire.

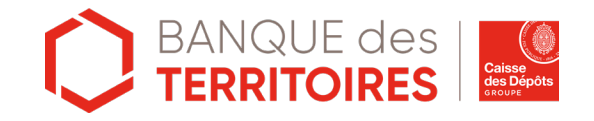

#### **Espace personnel > Créer une demande > Etape 1 > Informations 1/5**

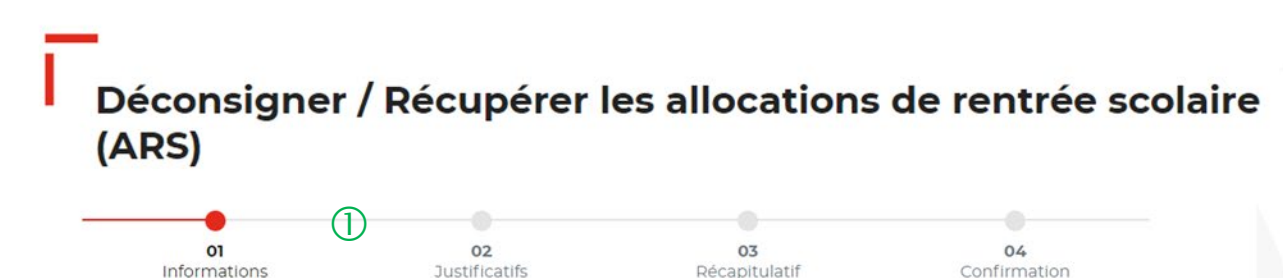

Veuillez renseigner les informations nécessaires à la restitution de votre argent consigné à la Caisse des dépôts

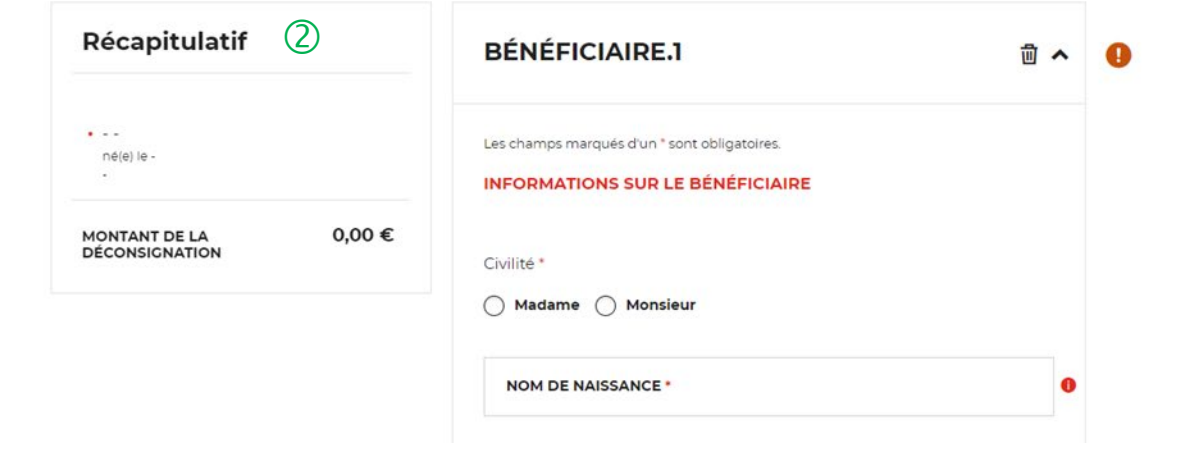

**2** MON COMPTE Y

 $\circledS$ 

 Le fil Ariane vous permet de voir les étapes à suivre pour effectuer et valider votre demande.

 Ce bloc Récapitulatif vous permet de visualiser rapidement les informations que vous saisissez dans les champs. Il s'alimente automatiquement au fil de la saisie.

 Ce bouton vous permet d'accéder aux données de votre compte dont le tableau de suivi (Cf. Chapitre 4).

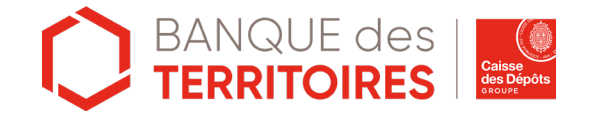

**TERRITOIRES** 

# **Espace personnel > Créer une demande > Etape 1 >**  Informations 2/5

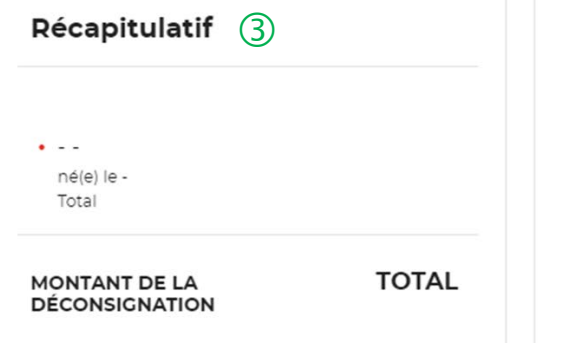

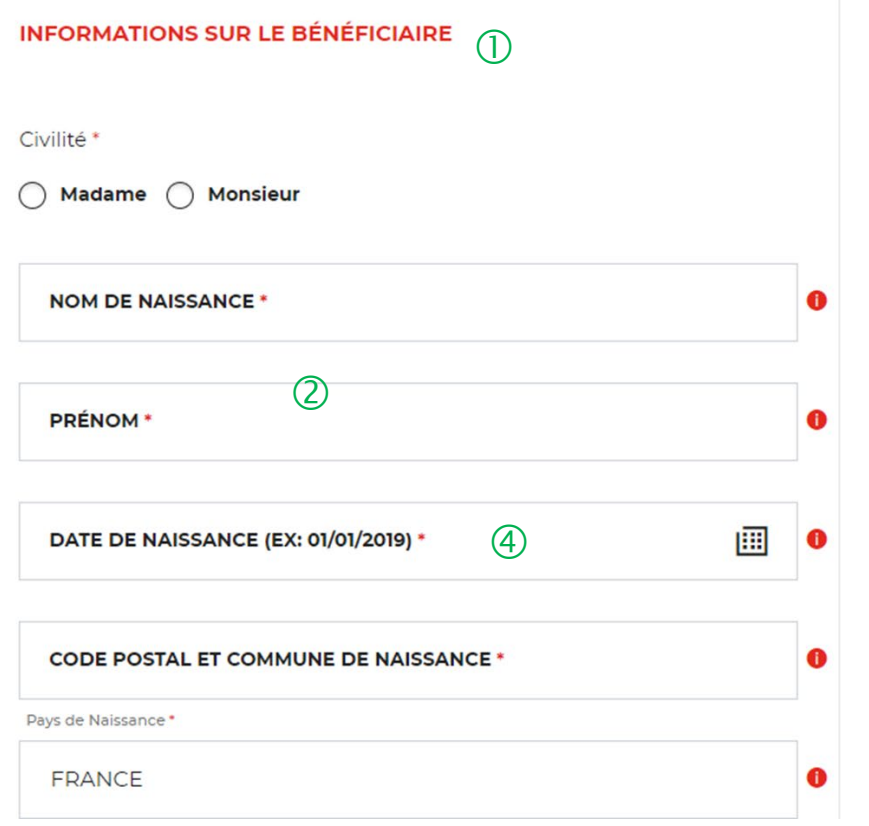

 Pour effectuer votre demande, vous devez remplir les champs, les informations demandées sont reparties en 3 catégories.

 Les champs marqués d'un \* rouge sont des champs obligatoires à saisir. Vous ne pourrez pas valider votre demande s'ils ne sont pas remplis.

Ce bloc Récapitulatif vous permet de visualiser rapidement les informations que vous saisissez dans les champs. Il s'alimente automatiquement au fil de la saisie.

 $(4)$  Si vous êtes nés avant le 1er janvier 1998, il ne faut donc pas effectuer de demande de reversement à la Caisse des Dépôts. En effet, les allocations de rentrée scolaire antérieures à cette date étaient versées directement aux parents par les organismes déposants.

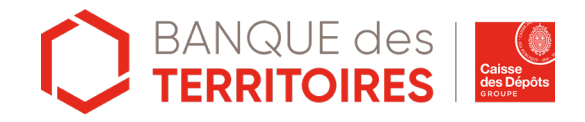

#### **Espace personnel > Créer une demande > Etape 1 > Informations 3/5**

Saisissez le numéro d'allocataire CAF ou de groupement familial MSA

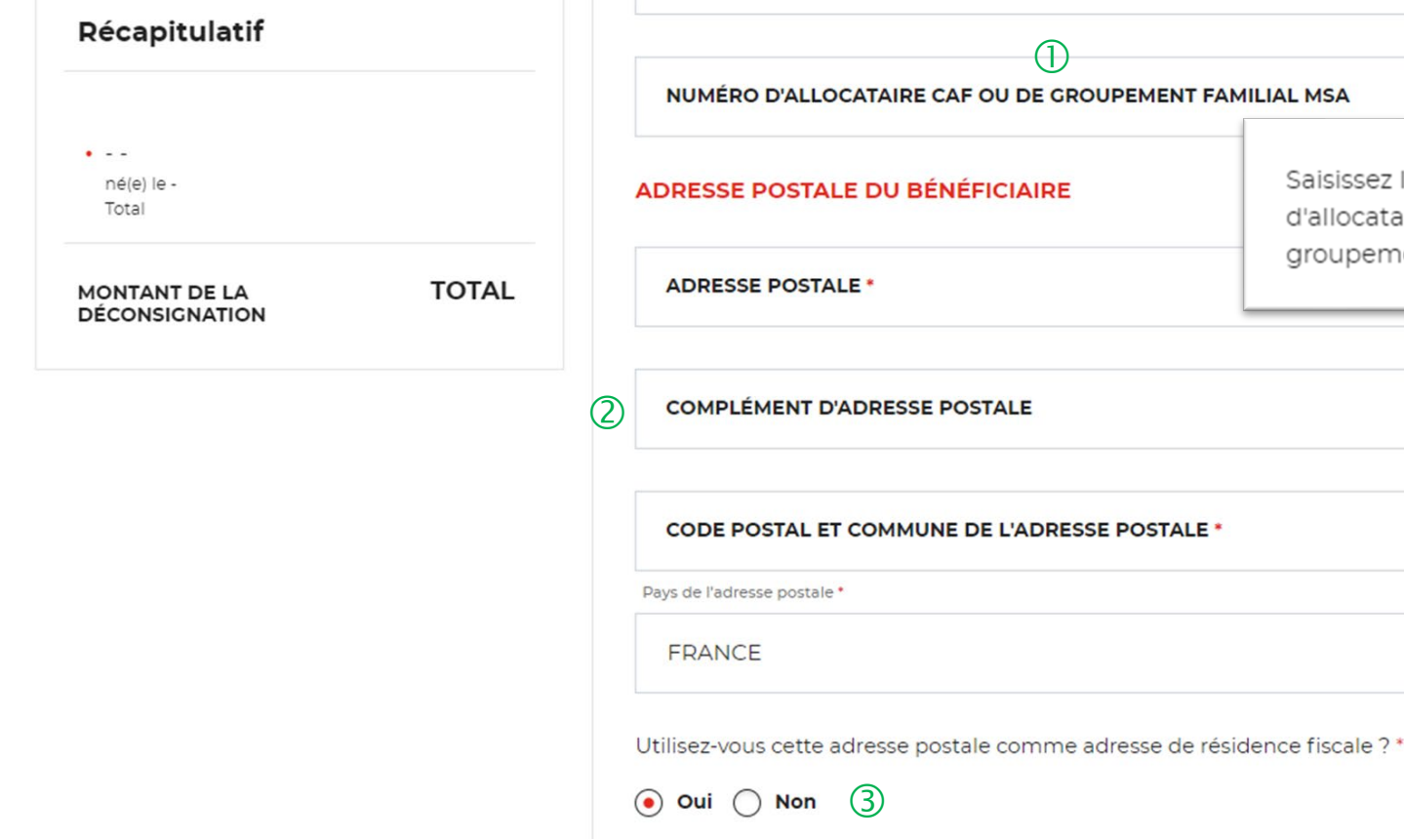

 Vous devez saisir le Numéro d'allocataire CAF ou numéro de groupement familial MSA; **Ce champs n'est pas obligatoire mais il est fortement recommandé de le saisir afin de traiter votre demande dans les meilleurs délais par l'équipe de gestion.**

 Vous devez saisir les informations de votre adresse, les champs marqués d'un \* sont obligatoires.

 Vous devez indiquer si l'adresse renseignée correspond bien à votre adresse de résidence fiscale. Si ce n'est pas le cas, vous devez indiquer le pays.

*Une personne est considérée comme ayant sa résidence fiscale en France si :*

- *Elle a en France son foyer ou son lieu de séjour principal.*
- *Elle exerce en France une activité professionnelle principale.*
- *Elle dispose en France du centre de ses intérêts économiques.*

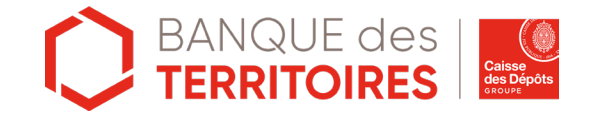

#### **Espace personnel > Créer une demande > Etape 1 > Informations 4/5**

Utilisez-vous cette adresse postale comme adresse de résidence fiscale ?\*

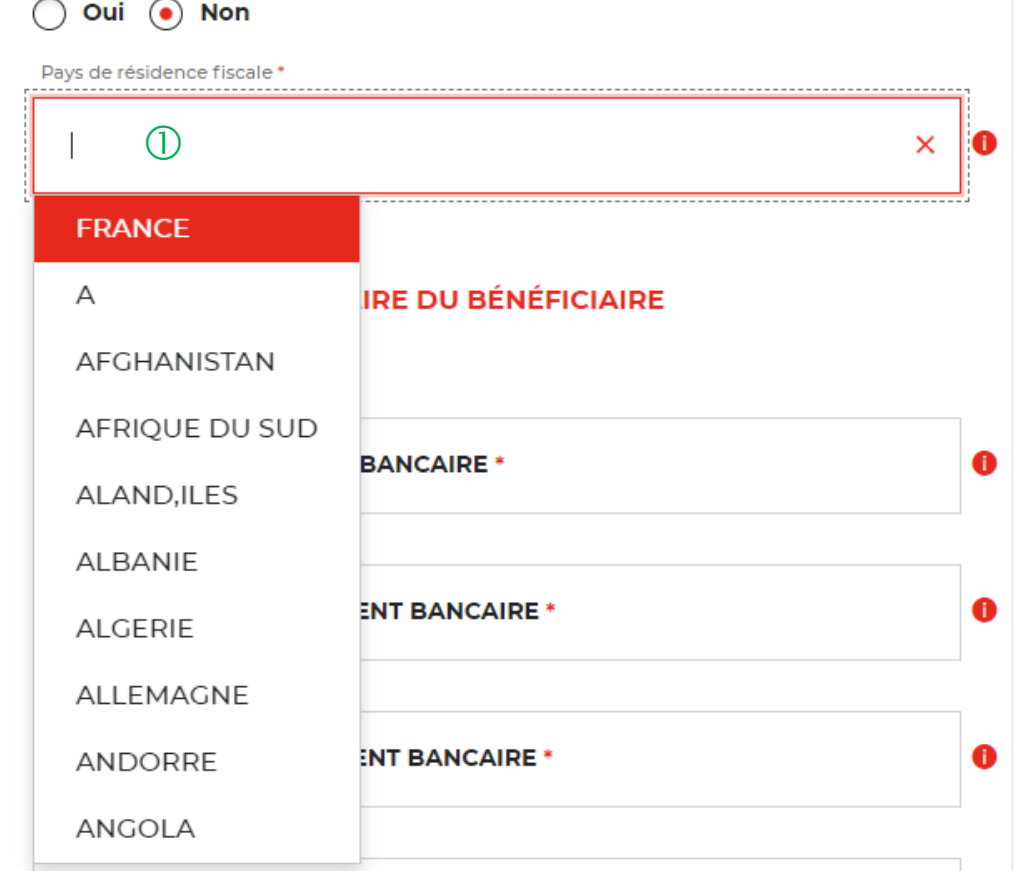

 $\overline{1}$  Si vous résidez hors de la France. vous devez indiquer votre pays de résidence.

Vous devrez ensuite joindre un nouveau justificatif : une attestation de résidence à l'étranger.

Si vous ne rajoutez pas ce justificatif, la fiscalité française sera appliquée.

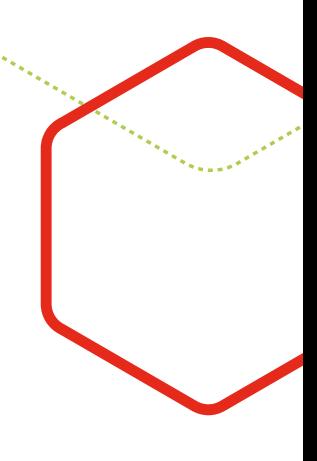

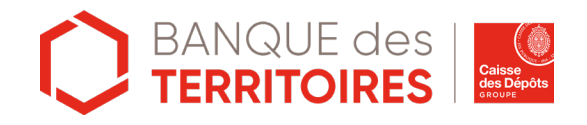

#### **Espace personnel > Créer une demande > Etape 1 > Informations 5/5**

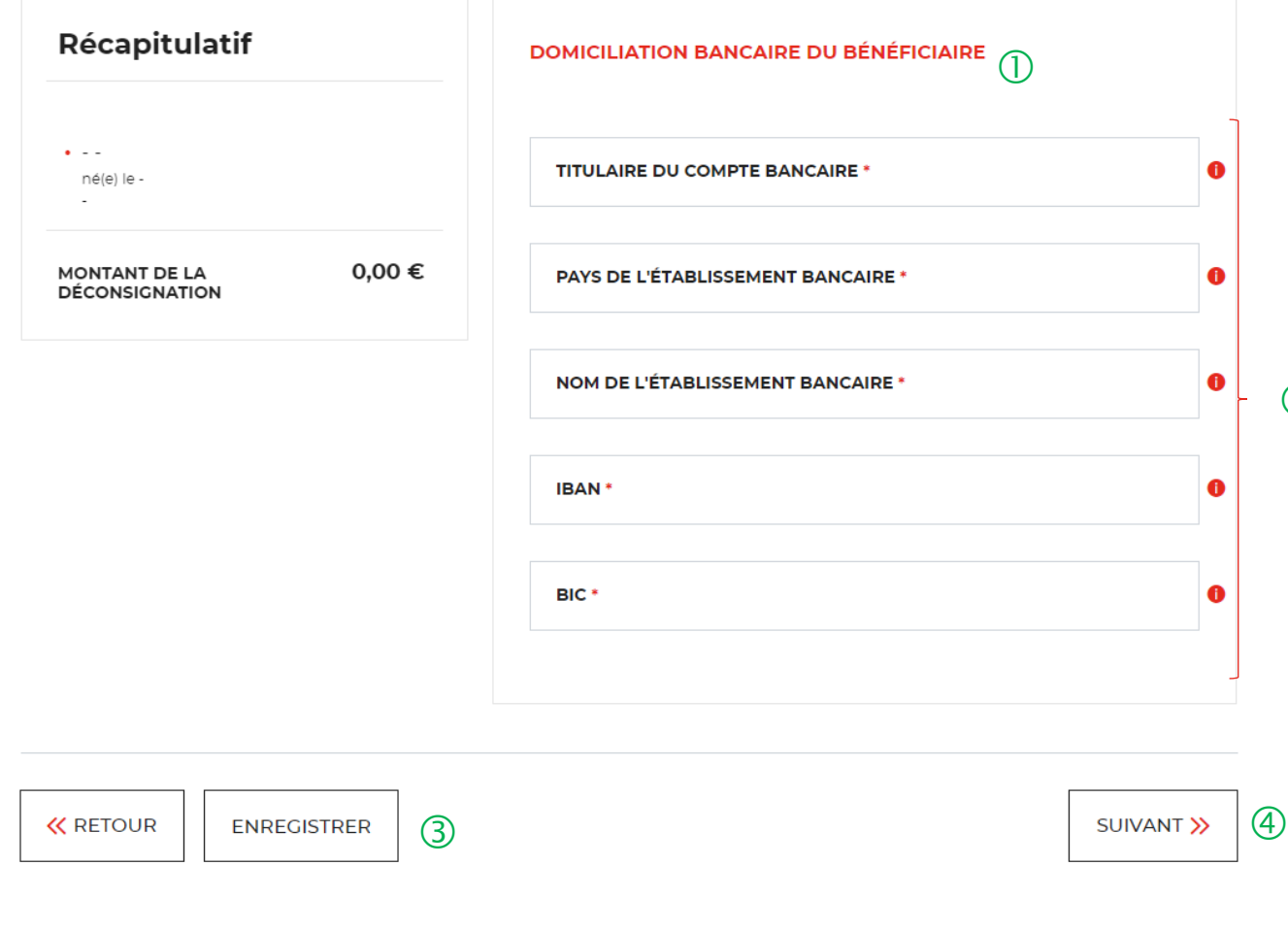

**informations liées à VOTRE COMPTE BANCAIRE où l'argent sera reversé après validation de votre demande de remboursement.**

 Vous devez saisir les informations sur vos coordonnées bancaires. Le compte bancaire saisi doit être à votre nom et non à celui d'un tiers (parents, amis…).

 Les champs marqués d'un \* sont obligatoires à remplir.

 $(2)$ 

 Le bouton « Enregistrer » vous permet d'enregistrer votre saisie à chacune des étapes du parcours. Les informations enregistrées seront accessibles depuis le tableau de suivi dans l'onglet «Demandes Brouillons» (Cf. Chapitre 4.Tableu de suivi).

 En cliquant sur le bouton «Suivant», vous passez à l'étape 2. Au clic, les données renseignées à l'étape 1 sont automatiquement enregistrées.

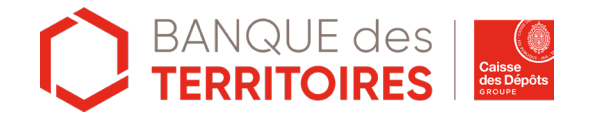

#### **Espace personnel > Créer une demande > Etape 2 > Justificatifs 1/3**

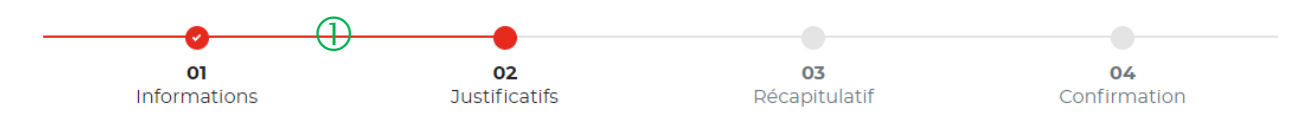

#### **JUSTIFICATIFS**

Avant de valider votre demande, veuillez télécharger les pièces obligatoires. Si une pièce d'identité est requise à cette étape, alors il est impératif de joindre le recto/verso de celle-ci. Assurez-vous que les documents transmis sont lisibles, de bonne qualité et ne sont pas tronqués. Dans le cas contraire, le délai de traitement de votre demande sera plus long.

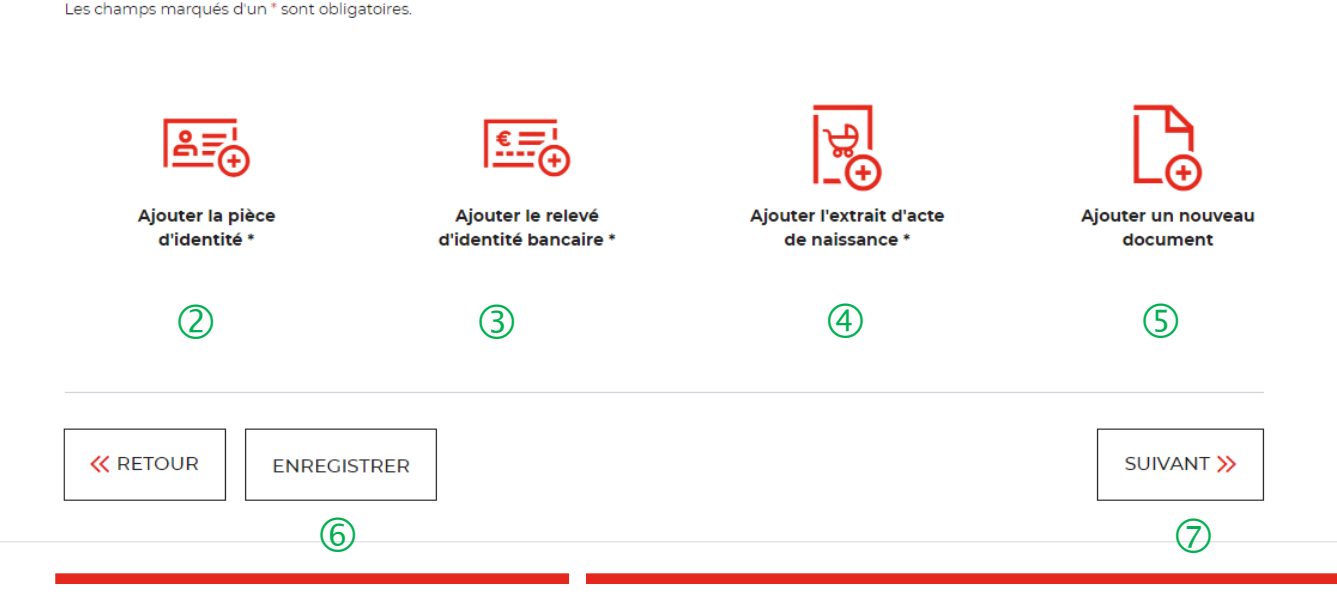

 Le fil Ariane vous permet de voir les étapes à suivre pour effectuer et valider votre demande.

 Vous devez télécharger votre le **recto/verso de votre pièce d'identité**. Ce justificatif est obligatoire et doit être conforme Dans le cas contraire, votre demande sera rejetée par le service de gestion.

 Vous devez télécharger votre RIB. **Ce justificatif est obligatoire et doit être à votre nom & prénom**. Dans le cas contraire, votre demande sera rejetée par le service de gestion.

 Vous devez télécharger **la copie intégrale de votre acte de naissance** de moins de 3 mois. Ce justificatif est obligatoire (document à demander à la mairie où a été déclarée votre naissance). Dans le cas contraire, votre demande sera rejetée par le service de gestion.

 Vous pouvez rajouter un justificatif complémentaire à votre initiative..

 Le bouton « Enregistrer » vous permet d'enregistrer votre saisie à chacune des étapes du parcours. Les informations enregistrées seront accessibles depuis le tableau de suivi dans l'onglet «Demandes Brouillons» (Cf. Chapitre 4.Tableu de suivi).

 En cliquant sur le bouton « Suivant », vous passez à l'étape suivante.

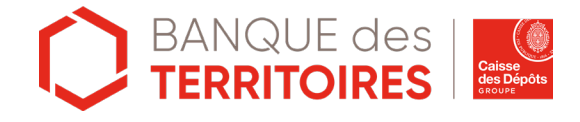

#### **Espace personnel > Créer une demande > Etape 2 > Justificatifs 2/3**

#### **JUSTIFICATIFS**

Afin de valider votre demande, veuillez télécharger les justificatifs obligatoires. Assurez-vous que les documents transmis sont lisibles, de bonne qualité et ne sont pas tronqués. Dans le cas contraire, le délai de traitement de votre demande sera plus long.

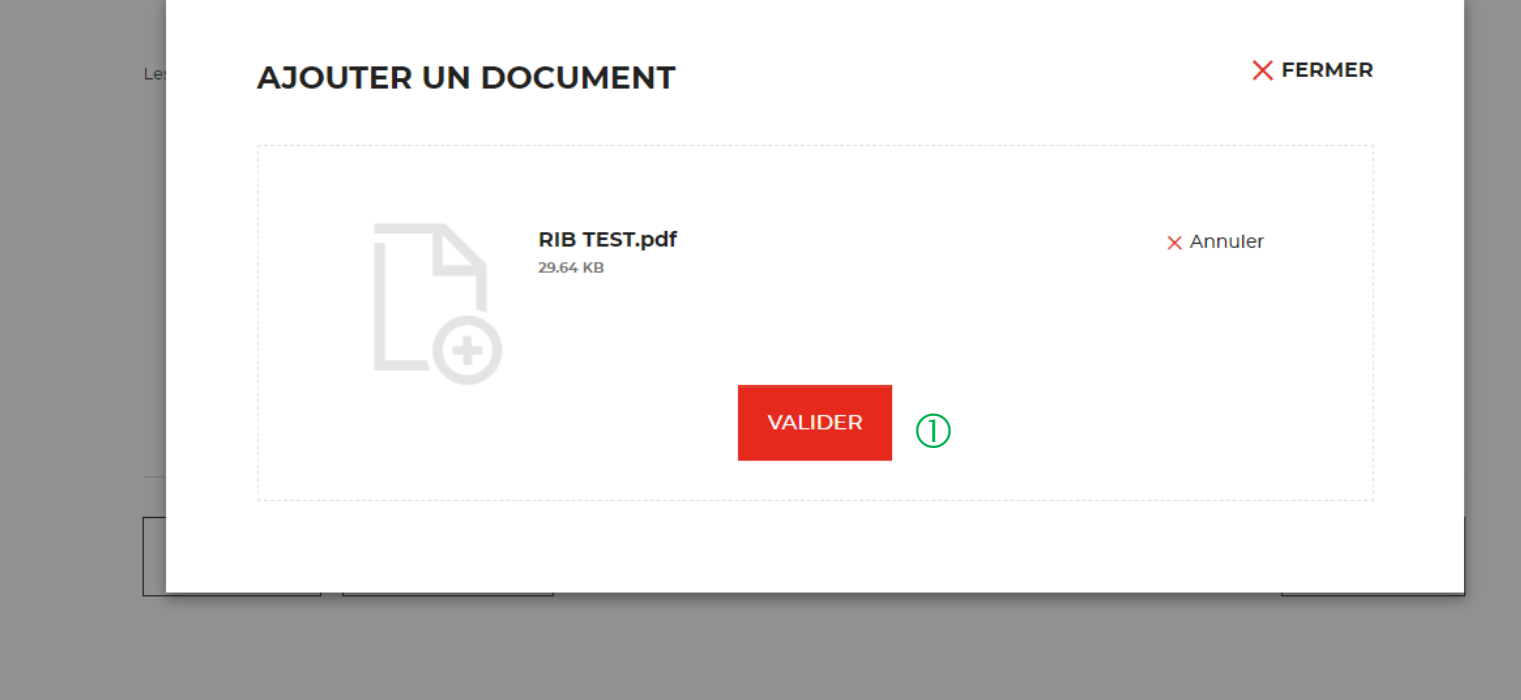

 Le justificatif <sup>a</sup> été chargé, vous devez cliquer sur « Valider » pour activer le téléchargement

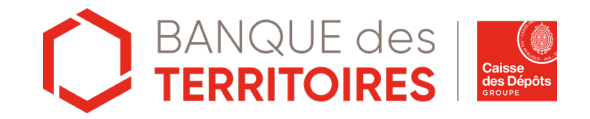

#### **Espace personnel > Créer une demande > Etape 2 > Justificatifs 3/3**

#### **JUSTIFICATIFS**

Avant de valider votre demande, veuillez télécharger les pièces obligatoires. Si une pièce d'identité est requise à cette étape, alors il est impératif de joindre le recto/verso de celle-ci. Assurez-vous que les documents transmis sont lisibles, de bonne qualité et ne sont pas tronqués. Dans le cas contraire, le délai de traitement de votre demande sera plus long.

Les champs marqués d'un \* sont obligatoires

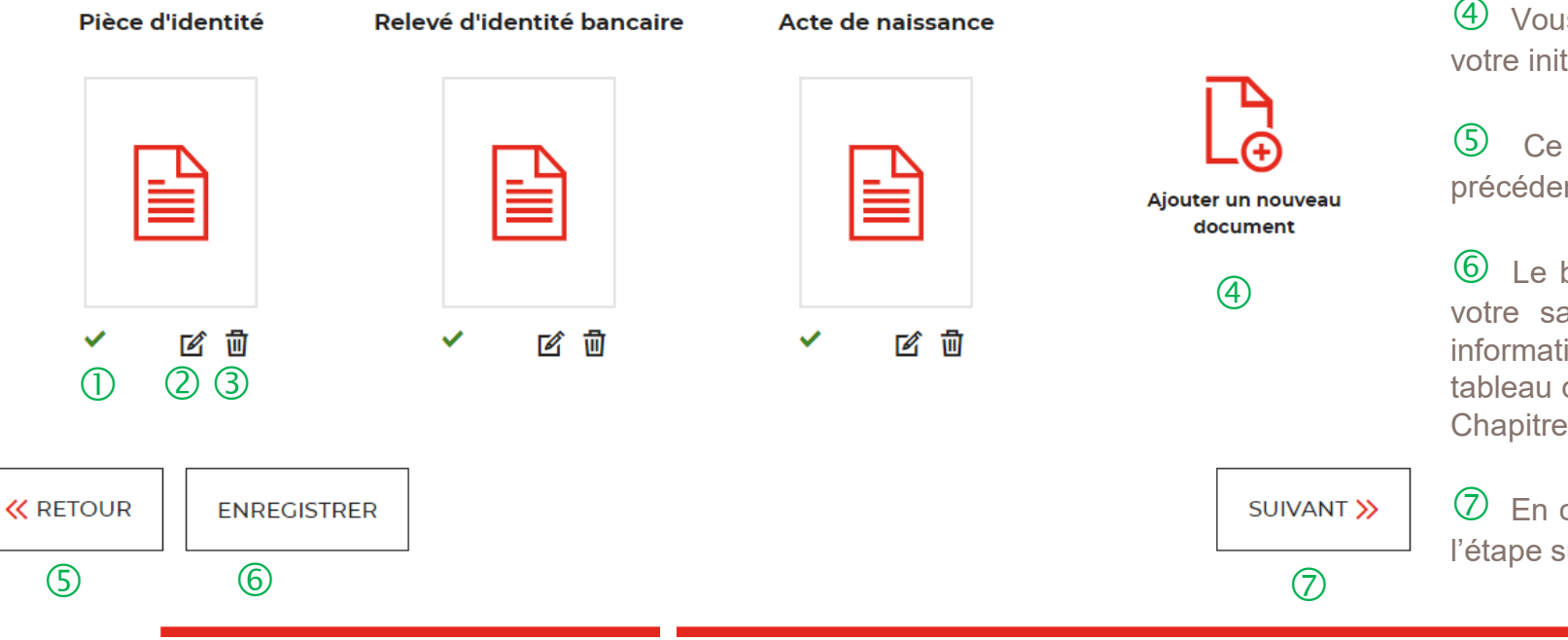

 $\overline{0}$  Ce icône vous informe que votre justificatif a bien été téléchargé.

 Cet icône vous permet de modifier le justificatif que vous avez téléchargé.

 Cet icône vous permet de supprimer le justificatif que vous avez téléchargé.

 Vous pouvez rajouter un justificatif complémentaire <sup>à</sup> votre initiative.

 Ce bouton vous permet de retourner <sup>à</sup> l'étape précédente.

 Le bouton « Enregistrer » vous permet d'enregistrer votre saisie à chacune des étapes du parcours. Les informations enregistrées seront accessibles depuis le tableau de suivi dans l'onglet «Demandes Brouillons» (Cf. Chapitre 4.Tableu de suivi).

 En cliquant sur le bouton « Suivant », vous passez <sup>à</sup> l'étape suivante.

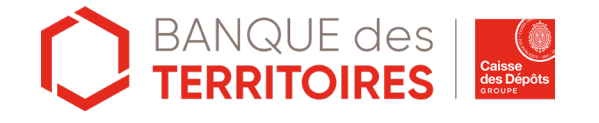

#### **Espace personnel > Créer une demande > Etape 3 > Récapitulatif 1/5**

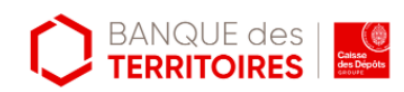

#### Déconsigner / Récupérer les allocations de rentrée scolaire (ARS)

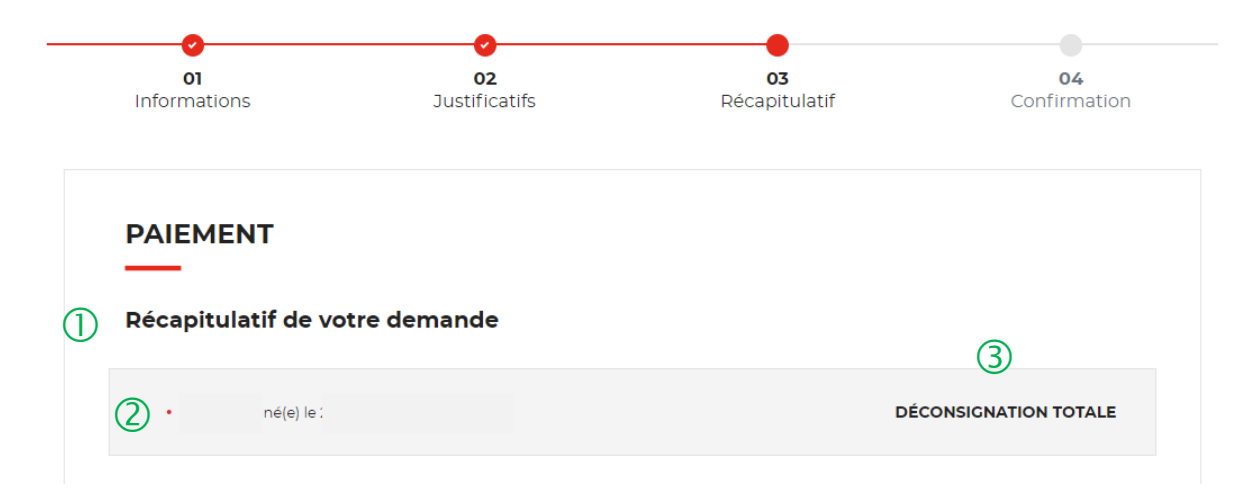

 Ce récapitulatif reprend les éléments renseignés lors des étapes précédentes.

 Votre nom, prénom et date de naissance seront indiqués dans ce bloc.

 La déconsignation totale indique que vous recevrez la totalité de vos allocations de rentrée scolaire versées à la Caisse des dépôts. Ce sera un versement unique et définitif. La demande de restitution ne se fait qu'une seule fois.

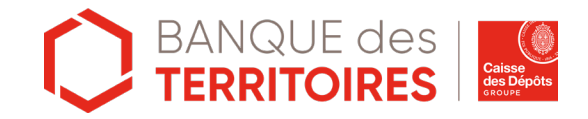

#### **Espace personnel > Créer une demande > Etape 3 > Récapitulatif 2/5**

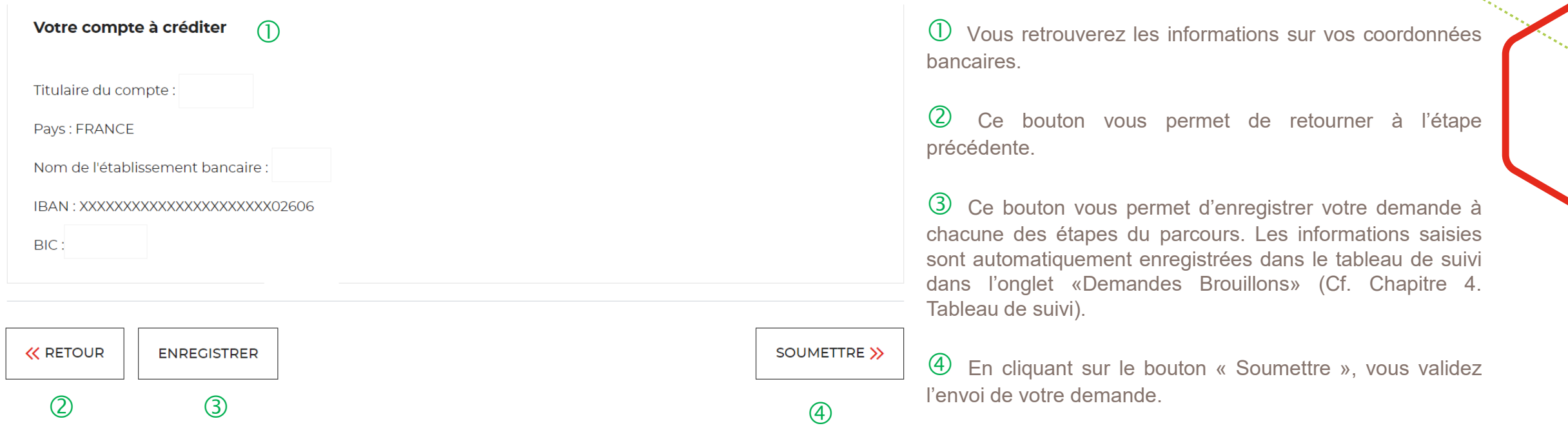

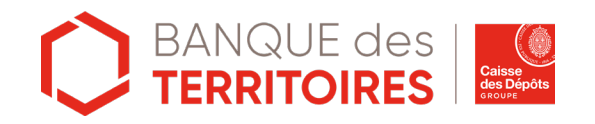

#### **Espace personnel > Créer une demande > Etape 3 > Récapitulatif 3/5**

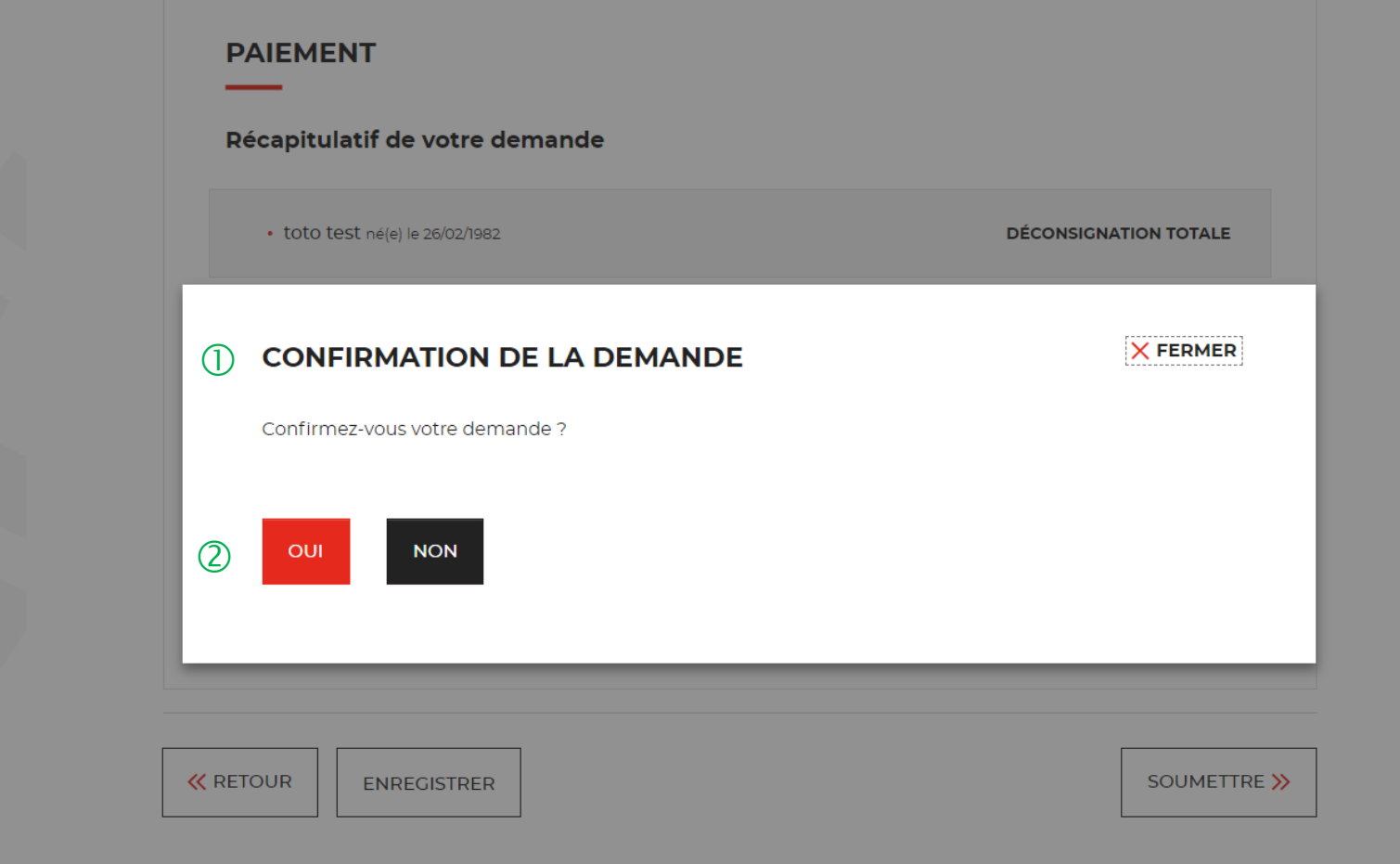

 Une pop-in s'ouvre pour valider définitivement cette demande suite au choix retenu pour le moyen de paiement.

 En cliquant sur le bouton « Oui », vous arrivez sur la dernière étape de Confirmation.

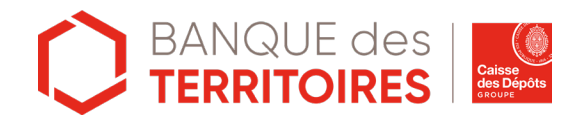

#### **Espace personnel > Créer une demande > Etape 3 > Récapitulatif 4/5**

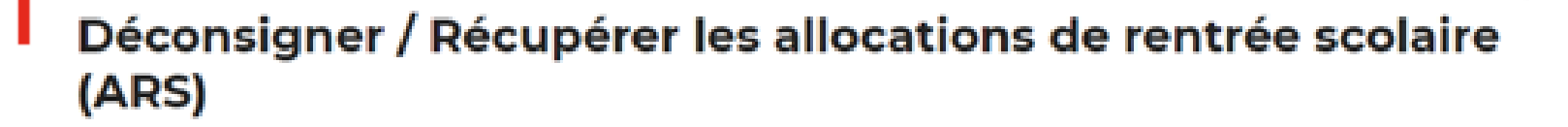

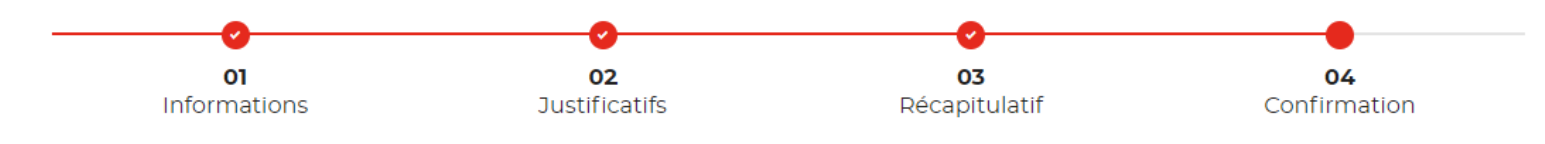

√ Votre demande a été prise en compte.

Votre numéro de demande de déconsignation : 102008000001029  $\bigcirc$ 

Nous vous confirmons que votre demande a bien été prise en compte. Vous pouvez maintenant télécharger le récapitulatif de votre demande. Vous trouverez toutes les informations concernant le traitement de cette demande dans le tableau de suivi de votre espace personnel

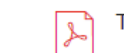

 $(2)$ TÉLÉCHARGER LE RÉCAPITULATIF DE MA DEMANDE &

 Le numéro de la demande transmise au service de gestion.

 Vous avez la possibilité de télécharger le récapitulatif de votre demande.

 En cliquant sur le bouton « Revenir <sup>à</sup> l'espace », vous arrivez sur votre tableau de suivi qui permet de retrouver le détail de votre demande transmise.

REVENIR À VOTRE ESPACE

 $\circled{3}$ 

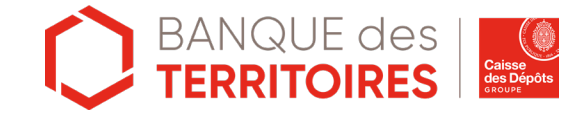

#### **Espace personnel > Créer une demande > Etape 3 > Récapitulatif 5/5**

**Document Récapitulatif disponible dans l'espace personnel onglet « Mon suivi » et courriel de confirmation**

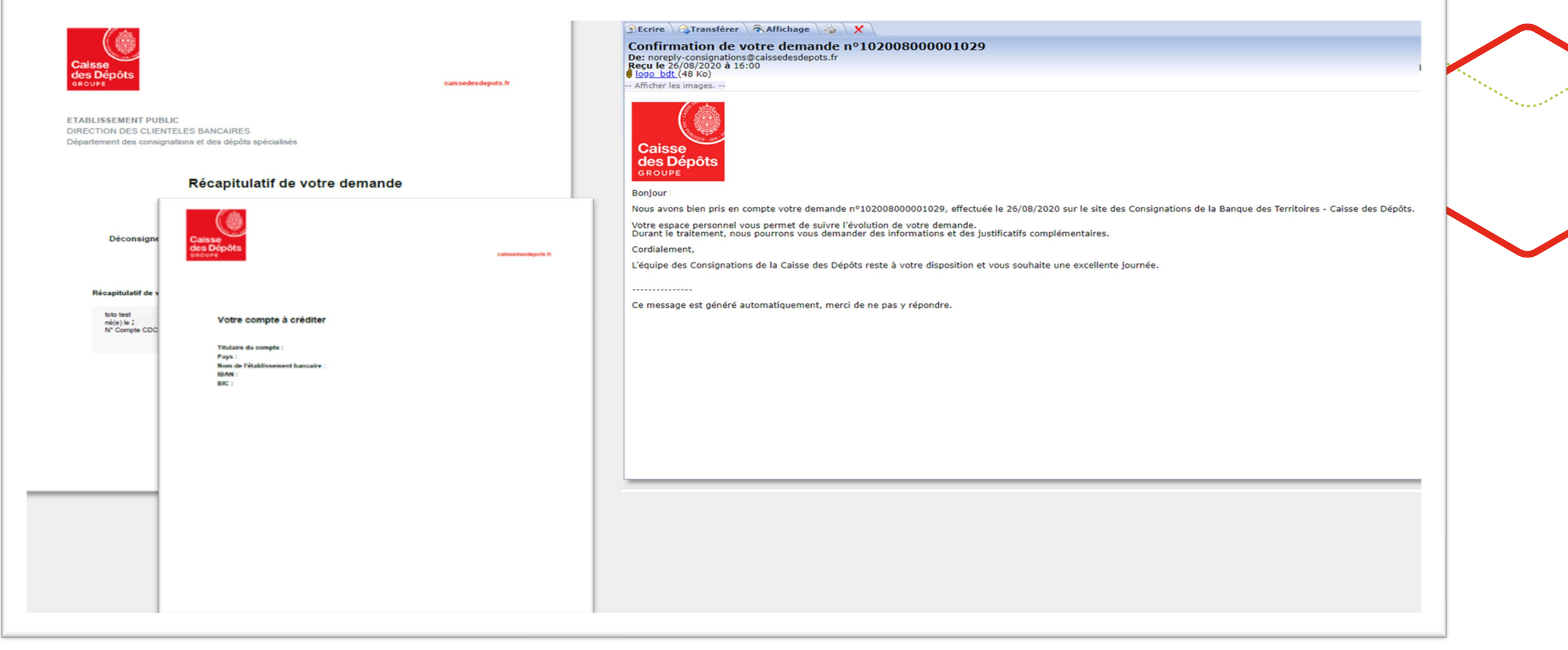

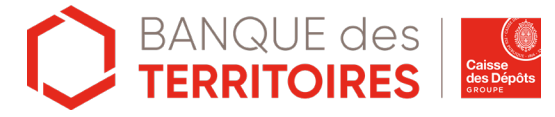

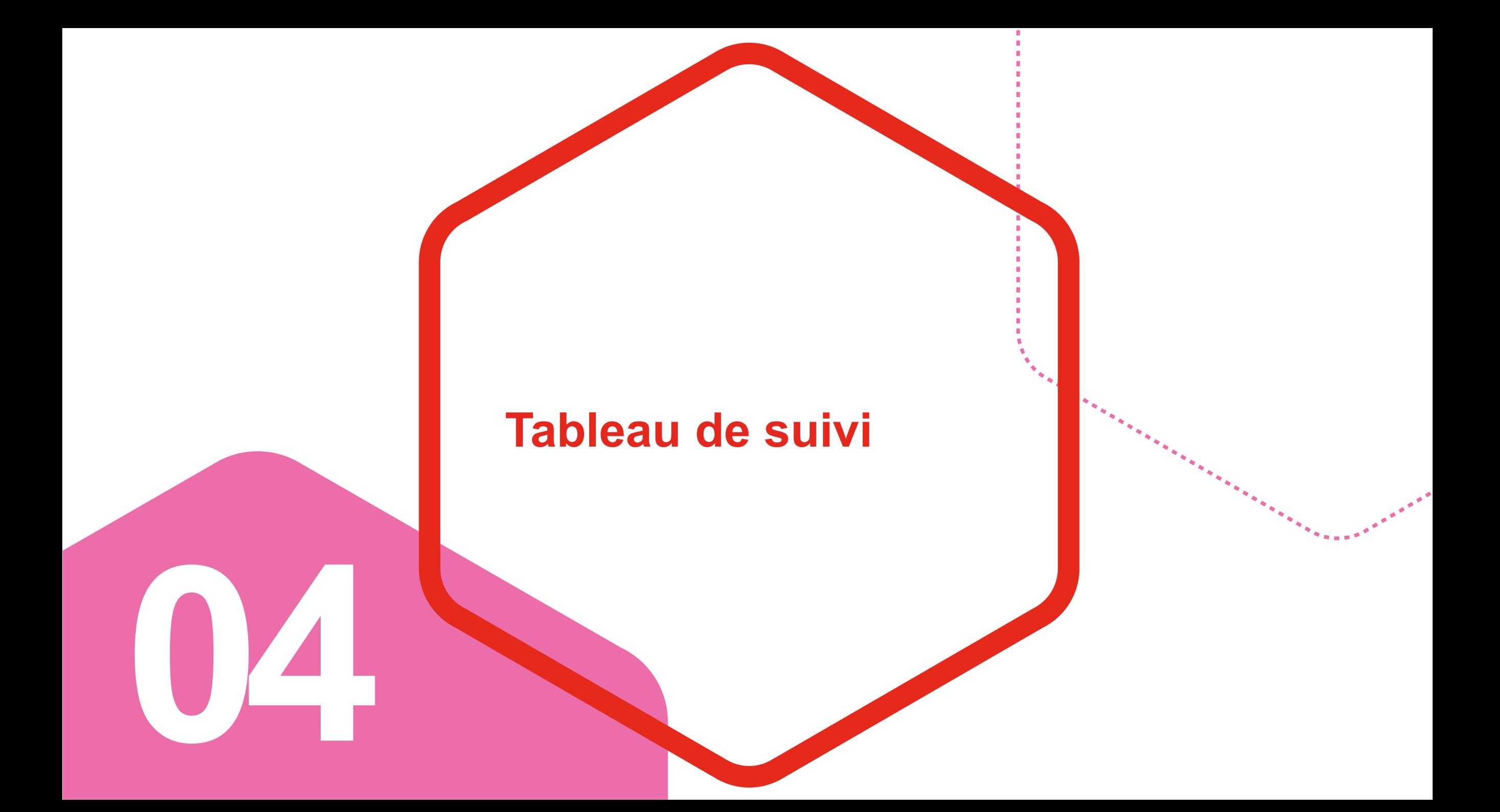

## **Espace personnel > Mon suivi > Demandes Brouillons**

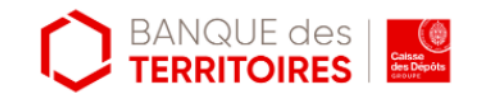

#### **Mon suivi**

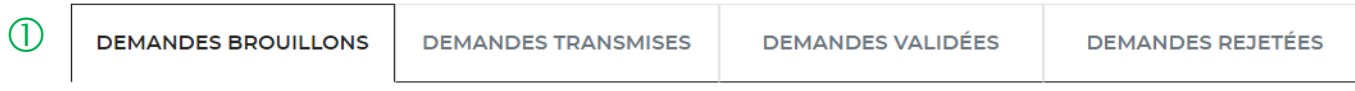

La colonne intitulée "Sens" comporte la lettre "C" pour retrouver vos consignations et la lettre "D" pour vos déconsignations

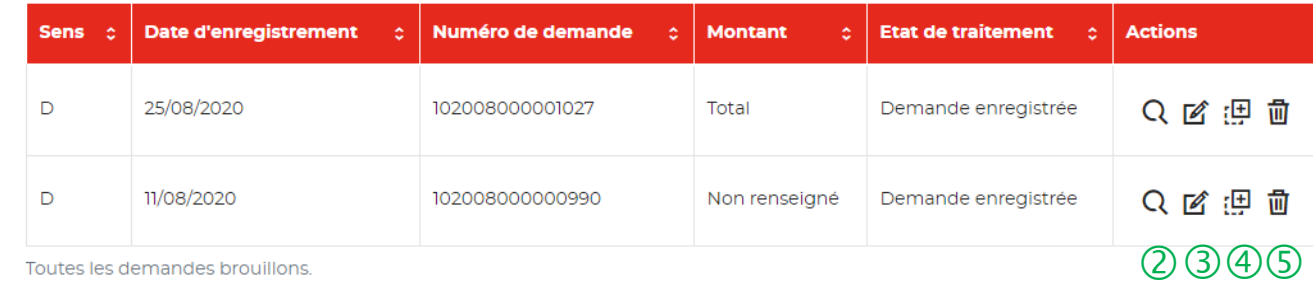

 $\begin{array}{|c|c|c|c|}\n\hline\n\end{array}$   $\begin{array}{|c|c|c|}\n\hline\n\end{array}$   $\begin{array}{|c|c|c|}\n\hline\n\end{array}$ 

 Vous retrouvez dans cet onglet les demandes « enregistrées » en cours d'étape.

 Cet icône permet de consulter le détail de votre demande enregistrée.

 Cet icône permet de reprendre la demande enregistrée à l'étape où vous vous êtes arrêté.

 Cet icône permet de dupliquer votre demande à l'état où celle-ci a été enregistrée.

 Cet icône permet de supprimer la demande initiée.

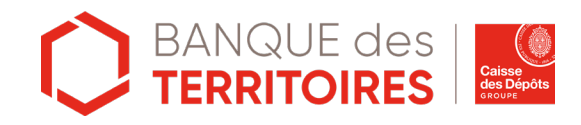

## **Espace personnel > Mon suivi > Demandes transmises**

#### **Mon suivi**

 $\circ$ 

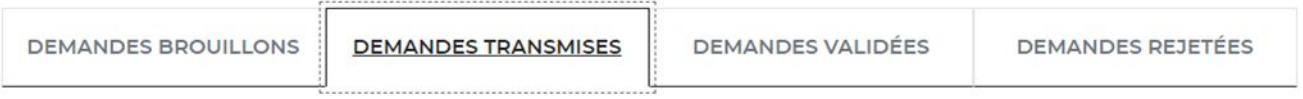

La colonne intitulée "Sens" comporte la lettre "C" pour retrouver vos consignations et la lettre "D" pour vos déconsignations

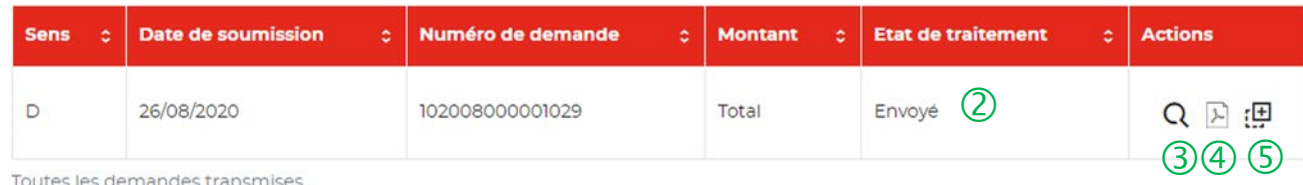

Toutes les demandes transmises.

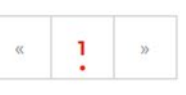

Comment ça marche?

Cet espace personnel vous permet de réaliser en toute simplicité vos dépôts. Laissez-vous guider !

> Déconsigner / Récupérer les allocations de rentrée scolaire (ARS)

 $\circledast$ 

 Vous retrouverez dans cet onglet, l'ensemble de vos demandes transmises à l'équipe de gestion.

 Cet icône permet de voir l'état de traitement de votre demande.

 Cet icône permet de consulter le détail de votre demande.

 Cet icône permet de télécharger au format PDF le récapitulatif de votre demande transmise.

 Cet icône permet de dupliquer la demande transmise.

 Ce bouton permet de créer une nouvelle demande.

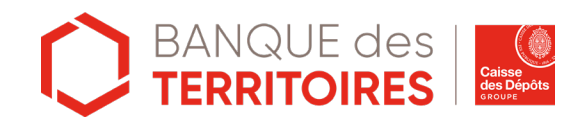

#### **Espace personnel > Mon suivi > Demandes en attente 1/3**

**Courriel complétion d'une demande dans votre espace personnel**

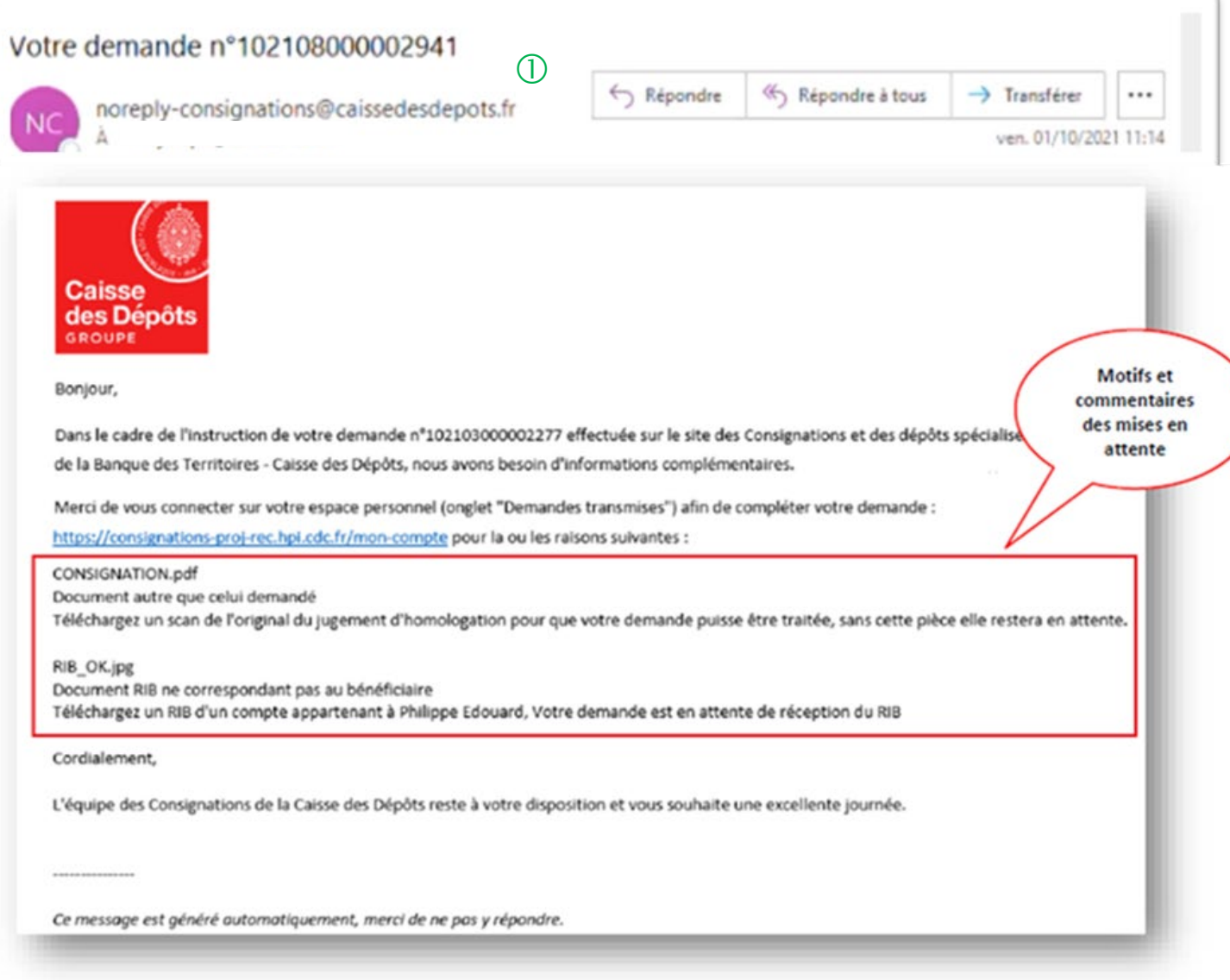

 $\overline{1}$  L'utilisateur reçoit un courriel l'informant qu'il doit joindre des documents complémentaires pour l'instruction de sa demande.

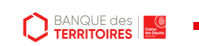

#### **Espace personnel > Mon suivi > Demandes en attente 2/3**

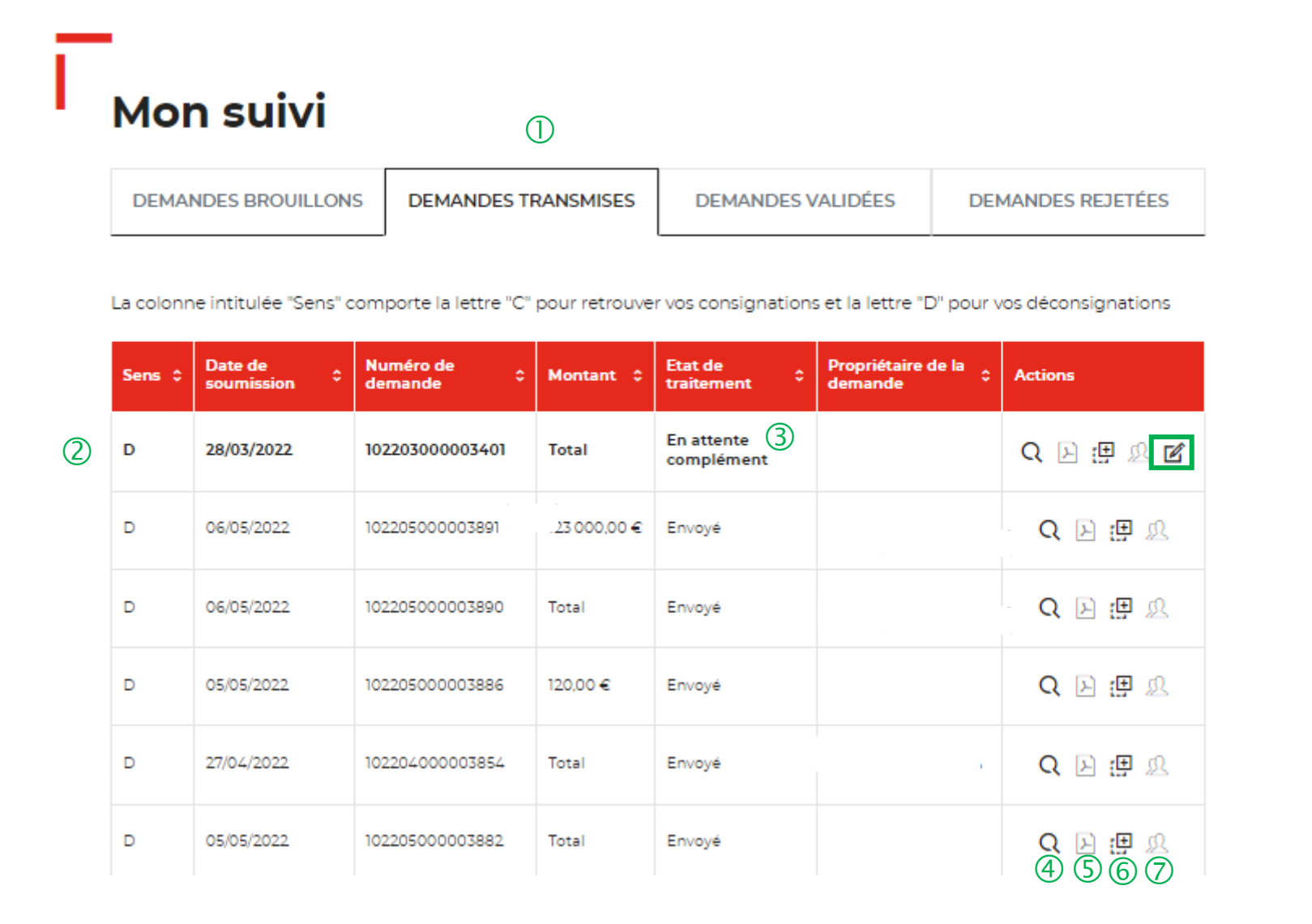

 Vous retrouvez dans cet espace l'ensemble des demandes enregistrées que vous avez transmis à la Caisse des Dépôts pour traitement.

 Cet colonne vous indique le type de demande transmise. La lettre C correspond à une consignation et la lettre D à une déconsignation.

 Cet colonne permet de suivre l'état de traitement de votre demande transmise à la Caisse des Dépôts. Pour finaliser le traitement de votre demande, vous devez sélectionner la coche pour la compléter.

 $(4)$  Cet icône permet d'avoir le détail sur la demande transmise.

 Cet icône permet de télécharger au format PDF le récapitulatif de votre demande transmise à la Caisse des Dépôts.

 Cet icône permet de dupliquer la demande <sup>à</sup> l'état où celle-ci a été enregistrée. Seules les informations sur les titulaires sont repris. Les éléments sur le montant de la consignation est remis à zéro.

 $\heartsuit$  Cet icône permet de réaffecter une demande à un autre utilisateur.

#### **Espace personnel > Mon suivi > Demandes en attente 3/3**

#### **JUSTIFICATIFS**

**D** BANQUE des

Dans le cadre de l'instruction de votre demande, il est apparu que certains documents transmis n'étaient pas conformes Veuillez-nous les transmettre de nouveau afin de finaliser la procédure de traitement. Assurez-vous que les documents son bien lisibles, de bonne qualité et non tronqués.

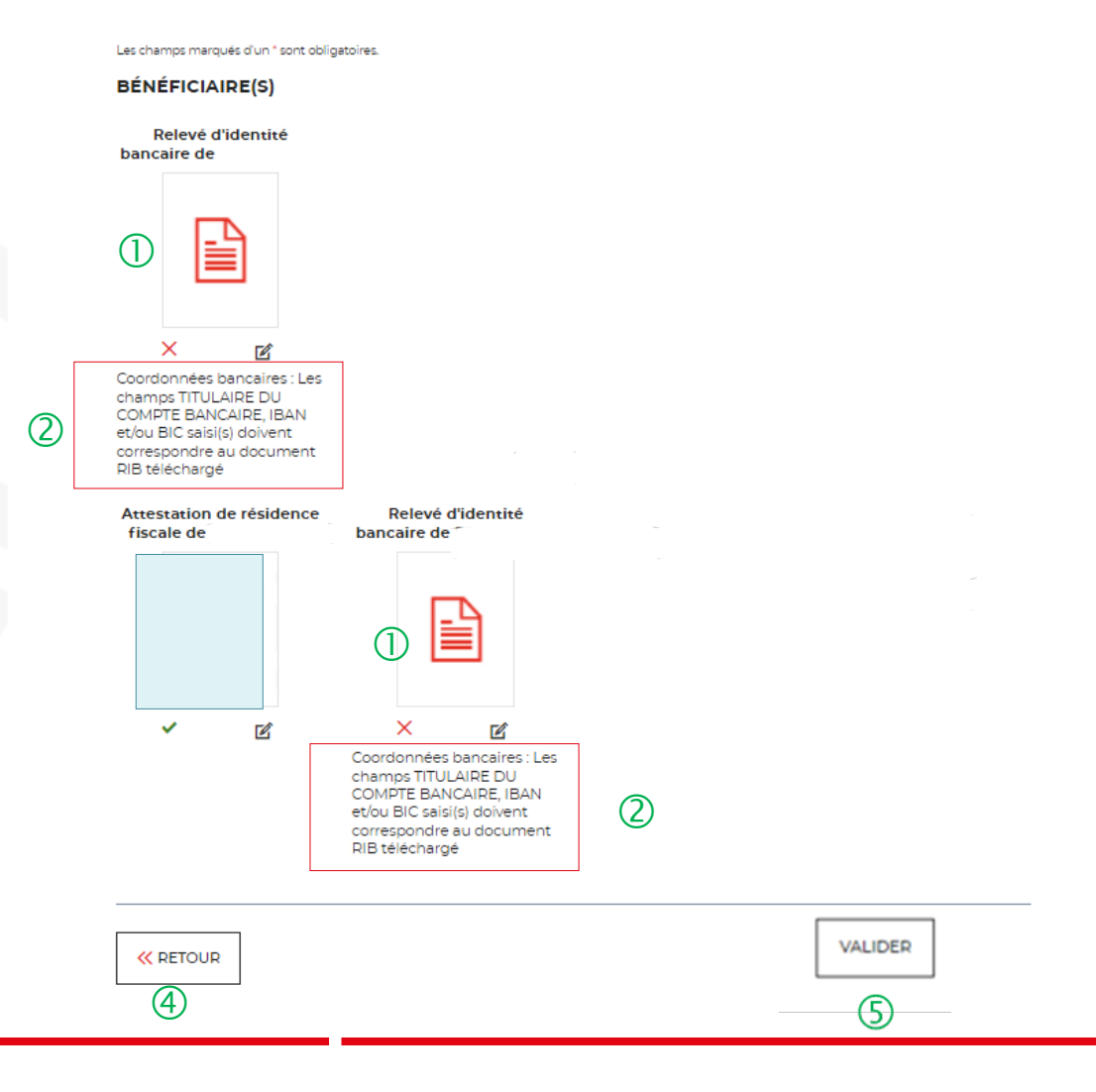

 $\Box$  Les documents en rouge ne sont pas conformes ou ne correspondent pas à ce qui a été demandé.

 Les motifs de non validation des documents <sup>y</sup> sont précisés.

 Cet icône vous permet de télécharger de nouveau vos pièces justificatives.

 Le bouton « RETOUR » vous permet de revenir en arrière si vous souhaitez modifier des informations saisies.

 En cliquant sur le bouton « VALIDER », la mise <sup>à</sup> jour de vos documents sera transmise au service de gestion.

#### **Espace personnel > Mon suivi > Demandes validées 1/2**

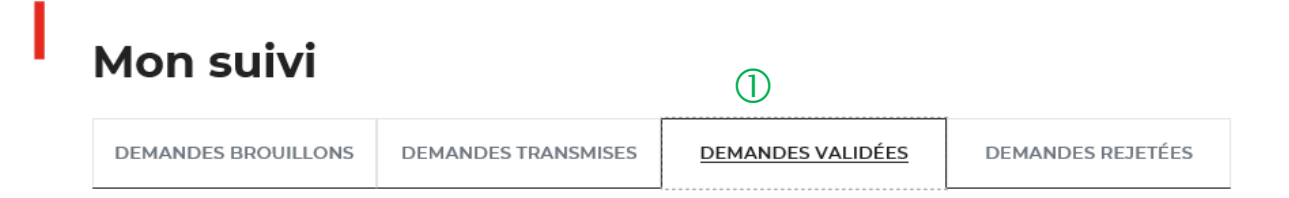

La colonne intitulée "Sens" comporte la lettre "C" pour retrouver vos consignations et la lettre "D" pour vos déconsignations

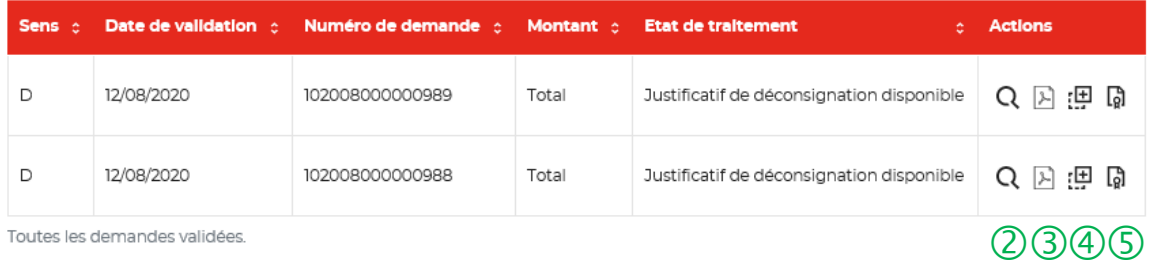

 $\blacksquare$ 

#### Comment ça marche ?

Cet espace personnel vous permet de réaliser en toute simplicité vos dépôts. Laissez-vous guider !

> Déconsigner / Récupérer les allocations de rentrée scolaire (ARS)

 $\widehat{6}$ 

 Votre demande en ligne <sup>a</sup> été traitée et validée par l'équipe de gestion. Vous retrouverez dans cet onglet, votre demande validée.

C Cet icône permet de consulter le détail sur votre demande.

 Cet icône permet de télécharger au format PDF le récapitulatif de votre demande validée.

 Cet icône permet de dupliquer la demande transmise.

 Cet icône permet de télécharger le justificatif de paiement. Celui-ci est envoyé automatiquement par flux informatique. Il a une valeur probante puisqu'il est signé électroniquement.

 Ce bouton permet de créer une nouvelle demande.

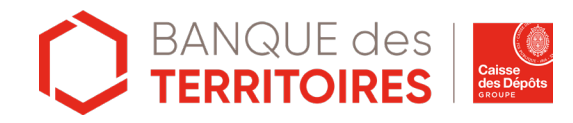

## **Espace personnel > Mon suivi > Demandes validées 1/2**

**Document Justificatif de paiement disponible dans l'espace personnel onglet « Mon suivi »**

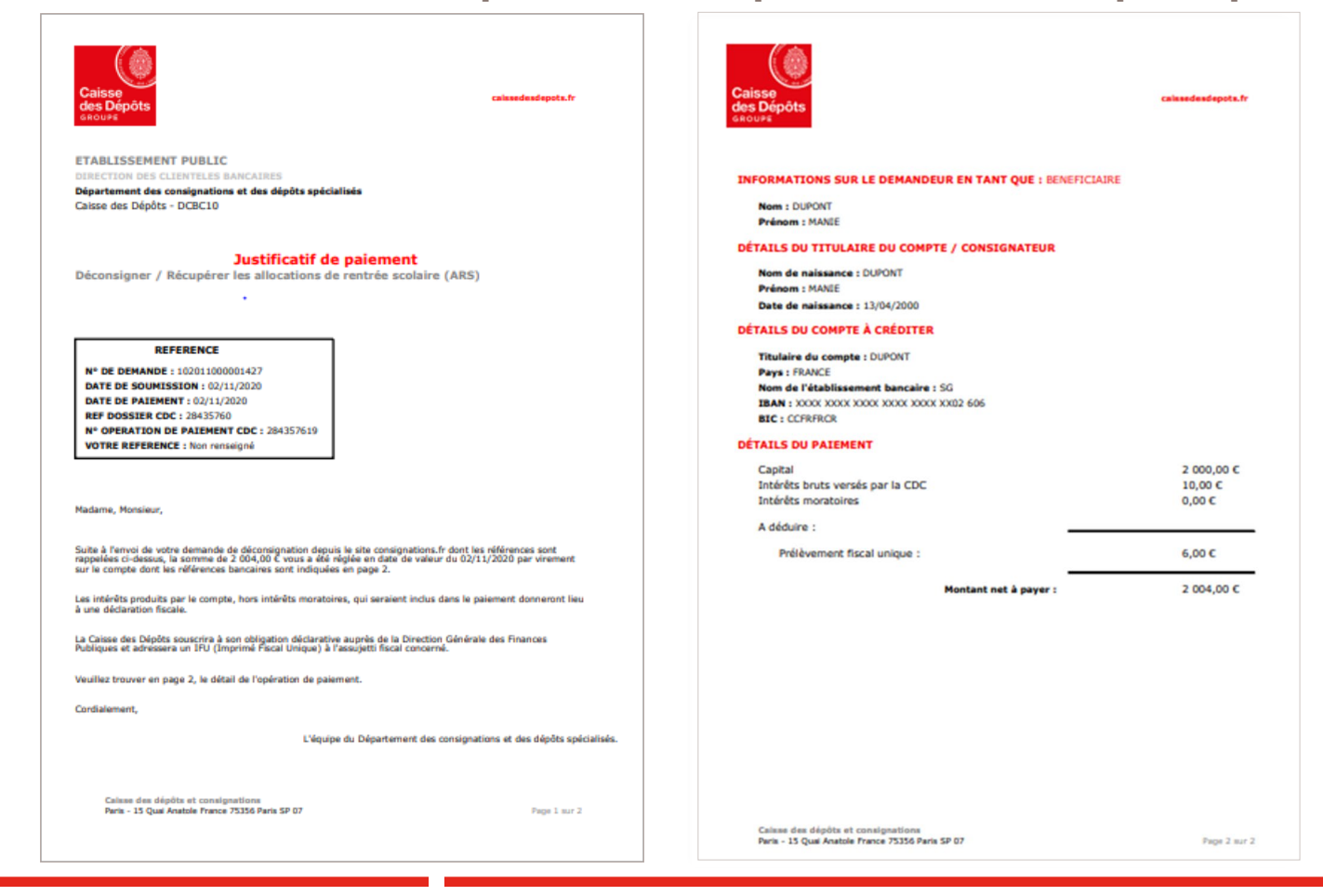

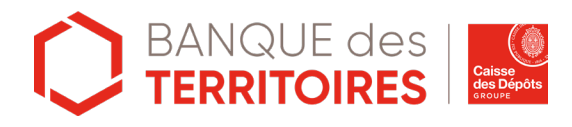

#### **Espace personnel > Mon suivi > Demandes rejetées**

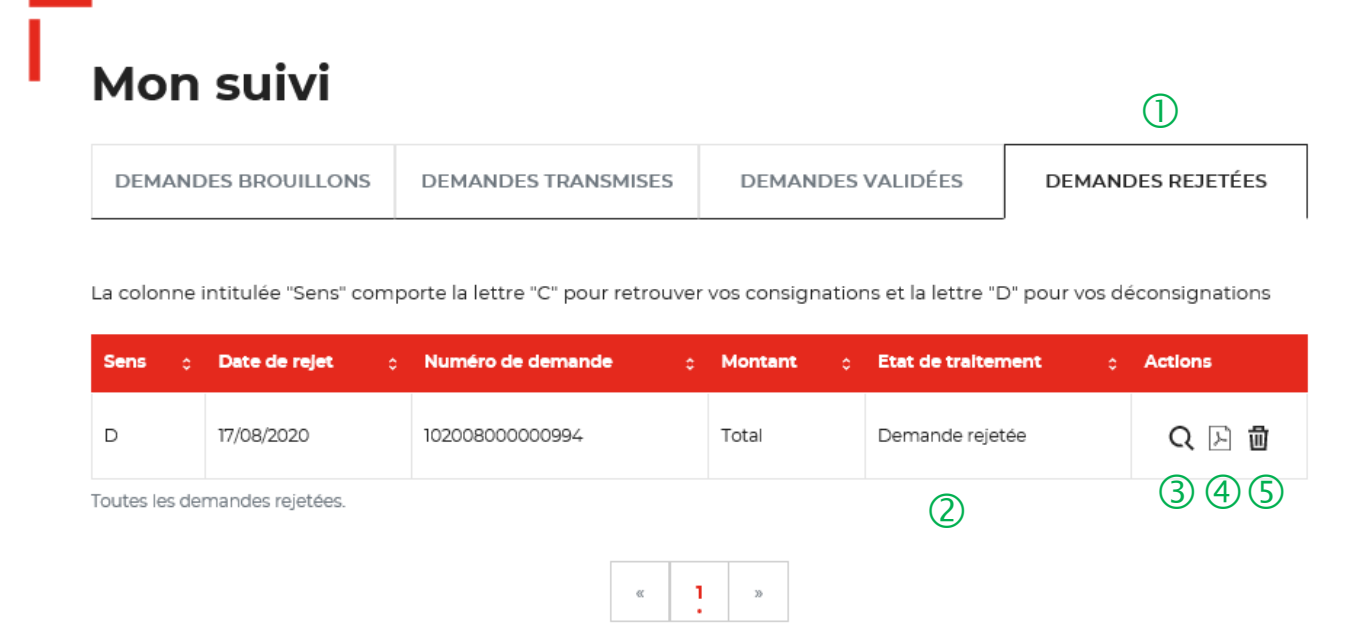

Comment ça marche ?

Cet espace personnel vous permet de réaliser en toute simplicité vos dépôts. Laissez-vous guider !

> Déconsigner / Récupérer les allocations de rentrée scolaire (ARS)

 $\circledcirc$ 

(1) Les demandes dématérialisées<sup>;</sup> rejetées par la CDC sont accessibles dans cette colonne.

 Cette colonne permet de suivre l'état de traitement de votre demande transmise à la CDC.

 Cet icône permet d'avoir le détail sur la demande enregistrée.

 Cet icône permet de télécharger au format PDF le récapitulatif de votre demande transmise à la CDC.

 Cet icône vous permet de supprimer la demande transmise.

Ce bouton permet de créer une nouvelle demande.

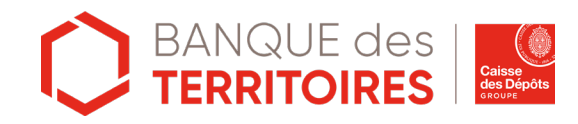

## **Espace personnel > Messagerie instantanée 1/4**

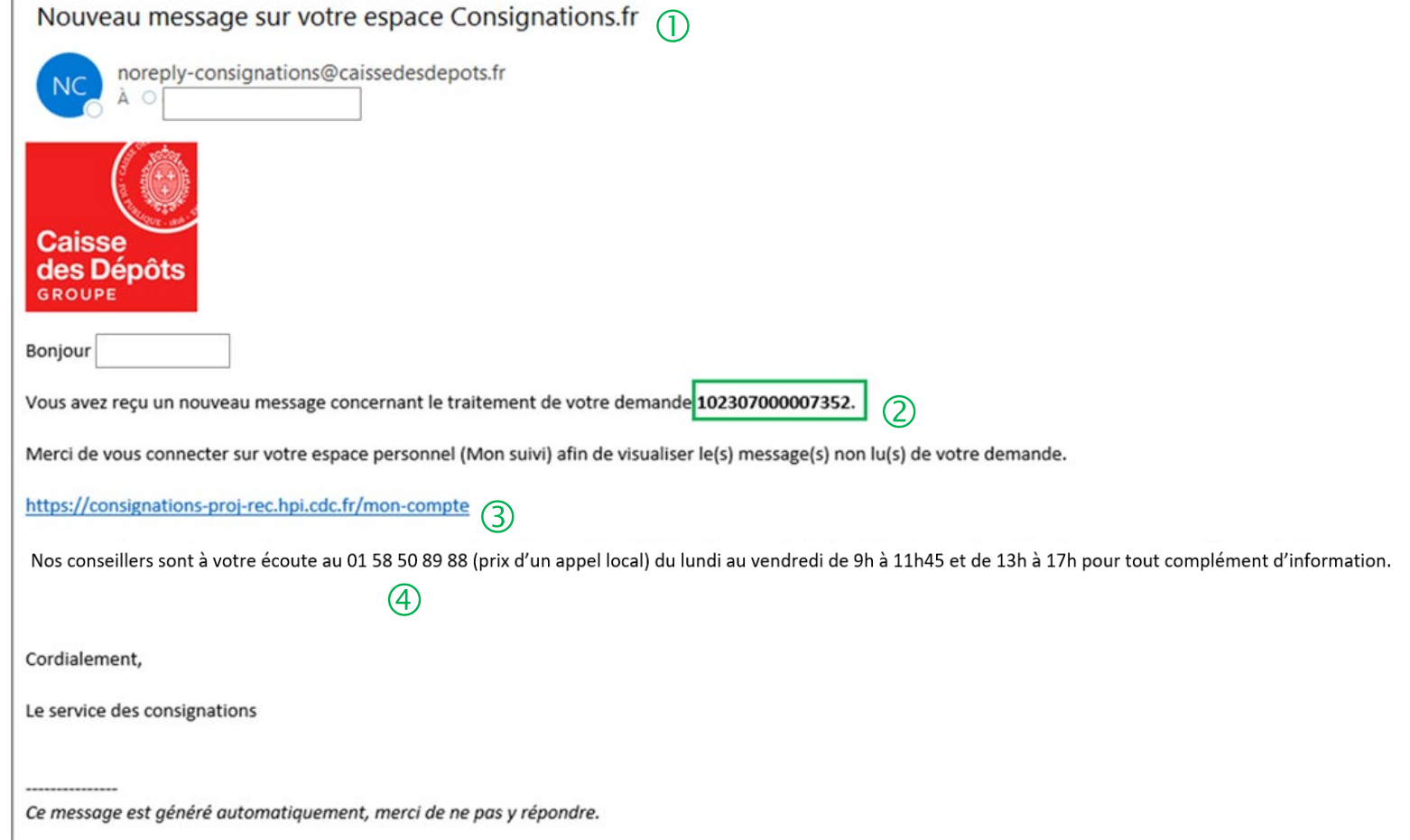

 Lorsque le service de gestion vous adresse un message instantané en lien. avec une demande digitalisée, vous recevez automatiquement une notification mail.

 Le numéro de la demande concernée est précisé dans le mail.

Dans le tableau de suivi, il faudra cliquer sur l'icone message de la demande citée en référence.

 En cliquant sur le lien, vous êtes automatiquement dirigé vers la page d'accueil de l'espace personnel, vous devez ensuite vous connecter pour accéder au tableau de suivi et lire le message.

 Le numéro du service d'assistance client est précisé. Vous pouvez contacter les conseillers en cas de besoin.

## **Espace personnel > Messagerie instantanée 2/4**

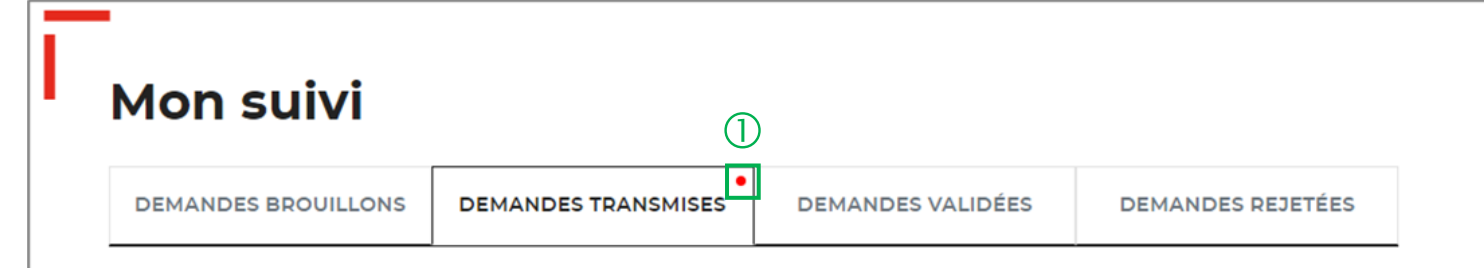

La colonne intitulée "Sens" comporte la lettre "C" pour retrouver vos consignations et la lettre "D" pour vos déconsignations

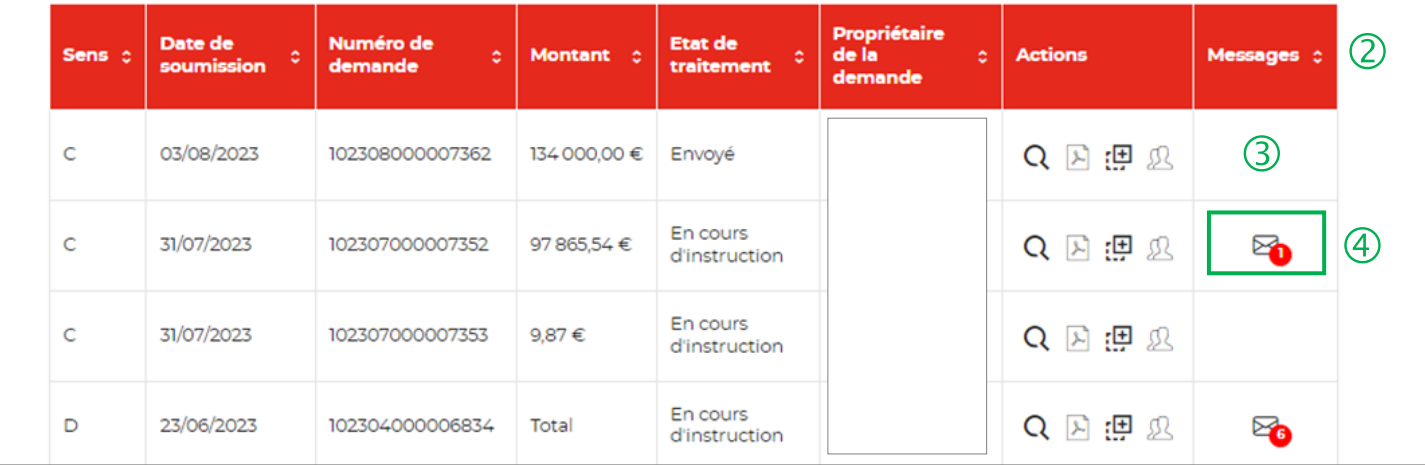

Le point rouge alerte sur la présence d'un nouveau message instantané en attente de lecture. Des messages peuvent également concerner les demandes transmises, validées ou rejetées.

 Vous retrouvez l'ensemble de vos échanges avec le service de gestion dans la colonne MESSAGES.

*La messagerie est visible par tous les profils du compte (Administrateurs, Consultation, Utilisateurs).*

**Après la lecture du message, si vous n'êtes pas à l'origine de la soumission de la demande, vous pouvez remettre le message au statut « non lu » pour permettre au demandeur de la demande de voir le message.**

Les messages sont uniquement émis à l'initiative du service de gestion. Vous ne pouvez que répondre à un message.

 Si la case est vide, cela signifie qu'il n'y <sup>a</sup> aucun message en lien avec cette demande.

 L'icone Message (enveloppe) vous indique le nombre de messages à lire. Il suffit de cliquer sur l'icone pour accéder au(x) message(s).

#### **Espace personnel > Messagerie instantanée 3/4**

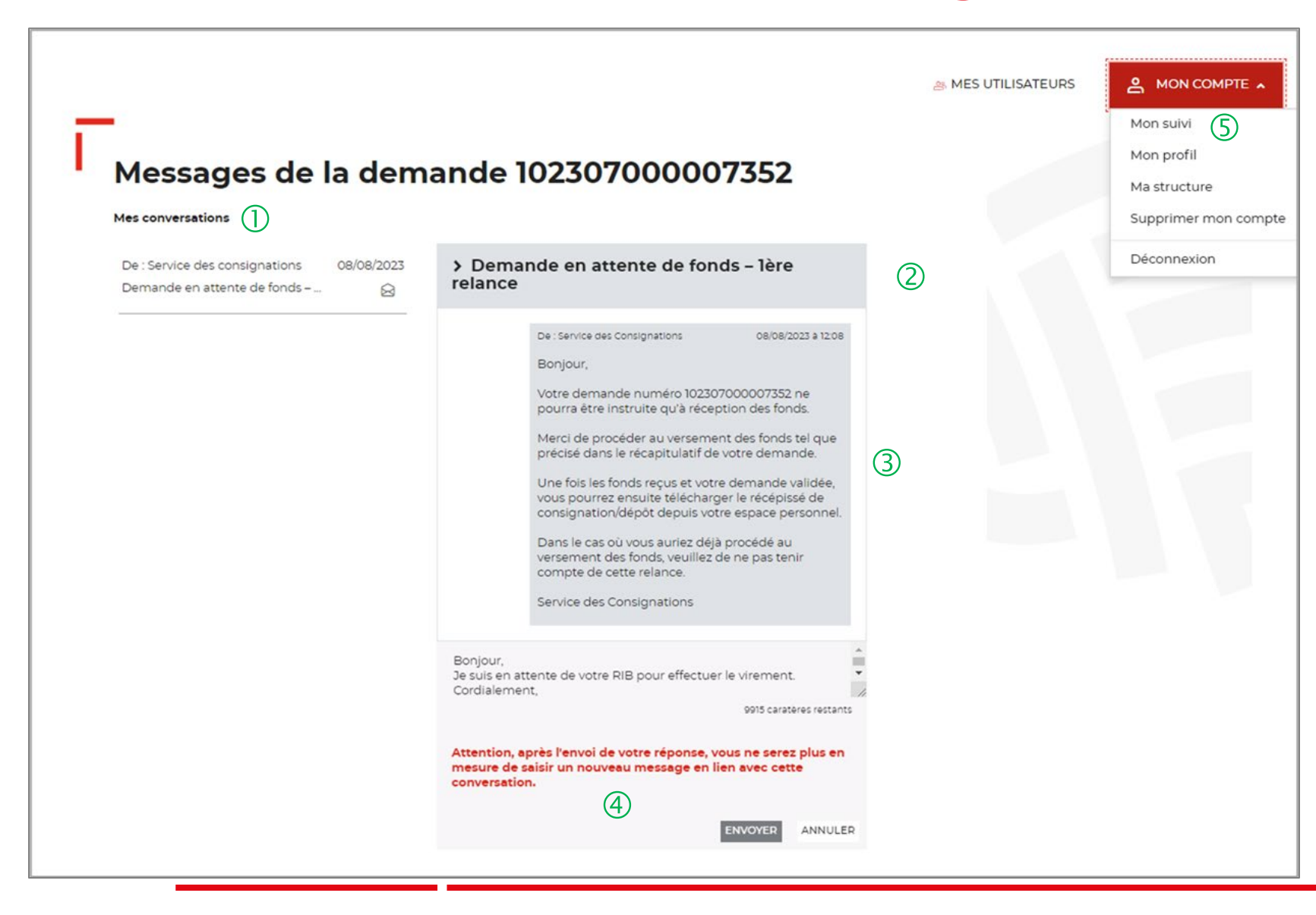

 Vous retrouvez ici toutes les conversations concernant votre demande.

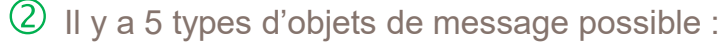

- o Demande en attente de compléments clients 1ère relance
- o Demande en attente de compléments clients 2e relance
- $\circ$  Demande en attente de fonds 1<sup>ère</sup> relance
- $\circ$  Demande en attente de fonds  $2^e$  relance
- o Saisie libre (objet saisi manuellement par le service de gestion)

 Le message du service de gestion apparait avec un fond gris.

 Vous pouvez répondre au message du gestionnaire. ATTENTION, une fois le message envoyé, vous ne pourrez plus le modifier ou le compléter.

 $(5)$  Pour revenir au tableau de suivi, il faut cliquer sur l'onglet « Mon suivi » du menu « MON COMPTE ».

#### **Espace personnel > Messagerie instantanée 4/4**

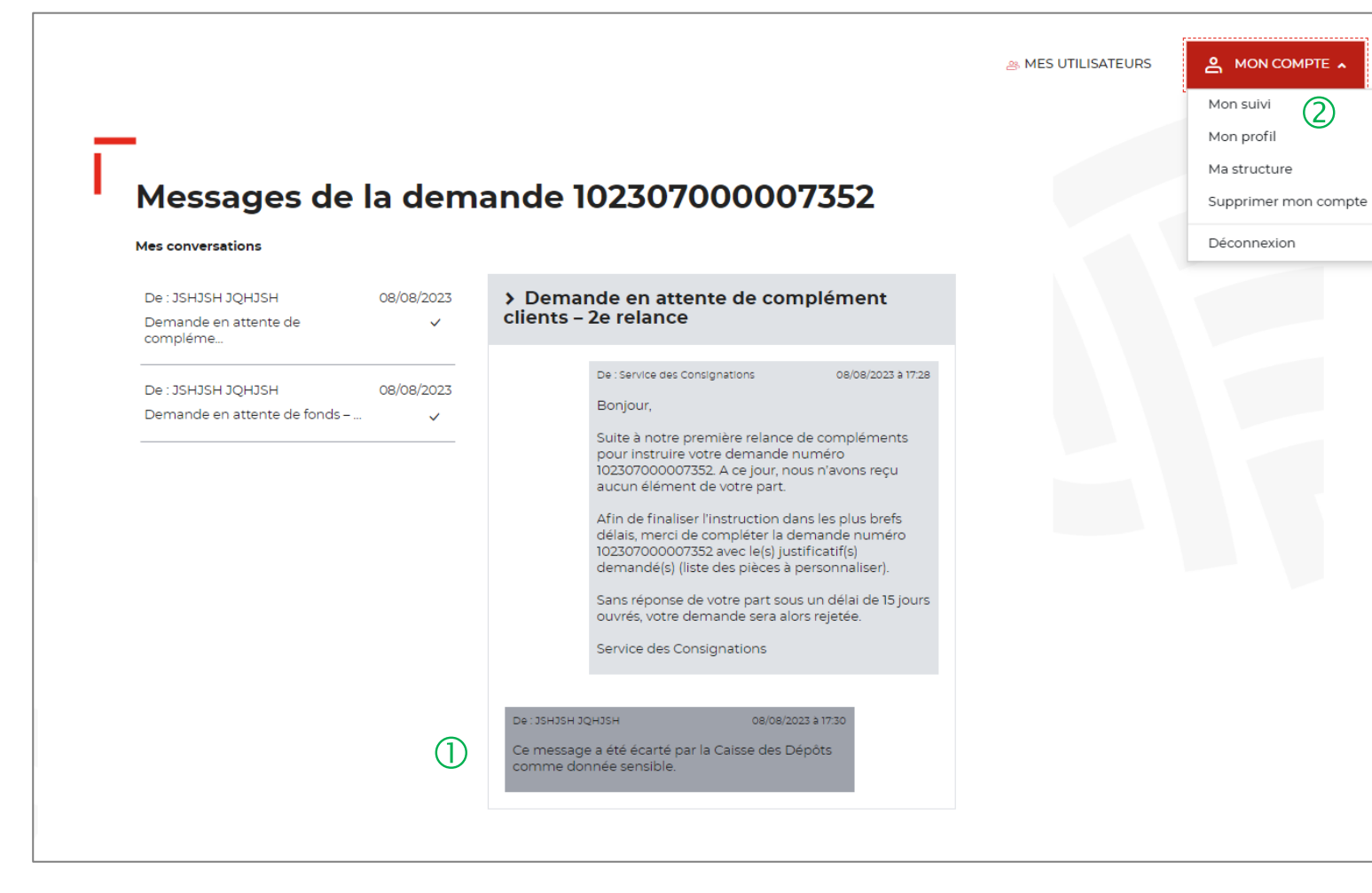

 $\bigcirc$  Il est important de ne pas saisir de données à caractère personnel lorsque vous répondez à un message. Tout message comportant des données sensibles ne sera pas traité par le service de gestion. Vous recevrez donc en retour le message indiqué dans cette zone.

 Pour revenir au tableau de suivi, il faut cliquer sur l'onglet « Mon suivi » du menu « MON COMPTE ».

.

 $\circled{2}$ 

# $\mathbf{F}_{\mathbf{r}_{\mathbf{q}}}$ **Mot de passe oublié 05**

# **Mot de passe oublié 1/5**

**Les instructions à suivre en 4 points pour régénérer un nouveau mot de passe**

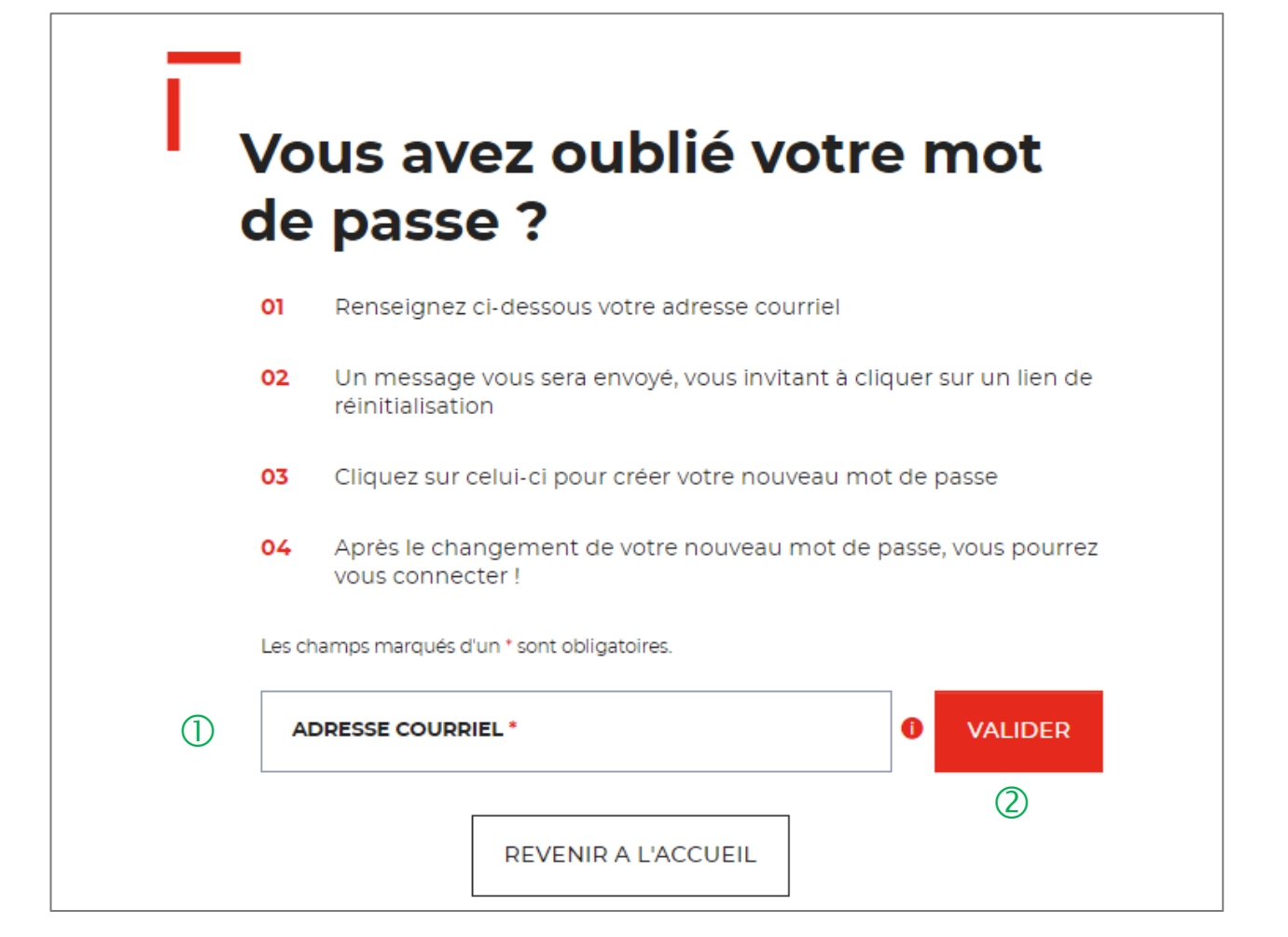

 Vous devez saisir l'adresse mail utilisée pour la création de votre compte.

 En cliquant sur « VALIDER ». Vous recevrez un courriel avec lien qui vous permettra de modifier votre mot de passe.

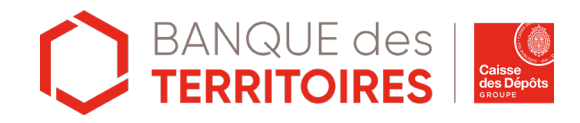

# **Mot de passe oublié 2/5**

**Confirmation de l'envoi d'un courriel pour modifier** 

 $\bigcirc$ 

Un courriel vient de vous être envoyé avec le lien pour modifier votre mot de passe.

Si vous ne le recevez pas d'ici quelques minutes, verifiez que cette adresse est bien celle associée à votre compte et consultez vos courriers indésirables.

#### Vous avez oublié votre mot de passe ?

- Renseignez ci-dessous votre adresse courriel 01
- 02 Un message vous sera envoyé, vous invitant à cliquer sur un lien de réinitialisation
- 03 Cliquez sur celui-ci pour créer votre nouveau mot de passe
- 04 Après le changement de votre nouveau mot de passe, vous pourrez vous connecter!

 $\bullet$ 

Ÿ.

**VALIDER** 

Les champs marqués d'un \* sont obligatoires. Adresse courriel \*

 Un message s'affiche vous indiquant que vous allez recevoir un mail avec un lien vous permettant de générer un nouveau mot de passe.

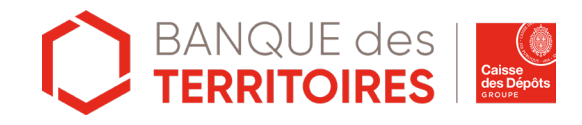

# **Mot de passe oublié 3/5**

#### **Courriel pour générer un nouveau mot de passe**

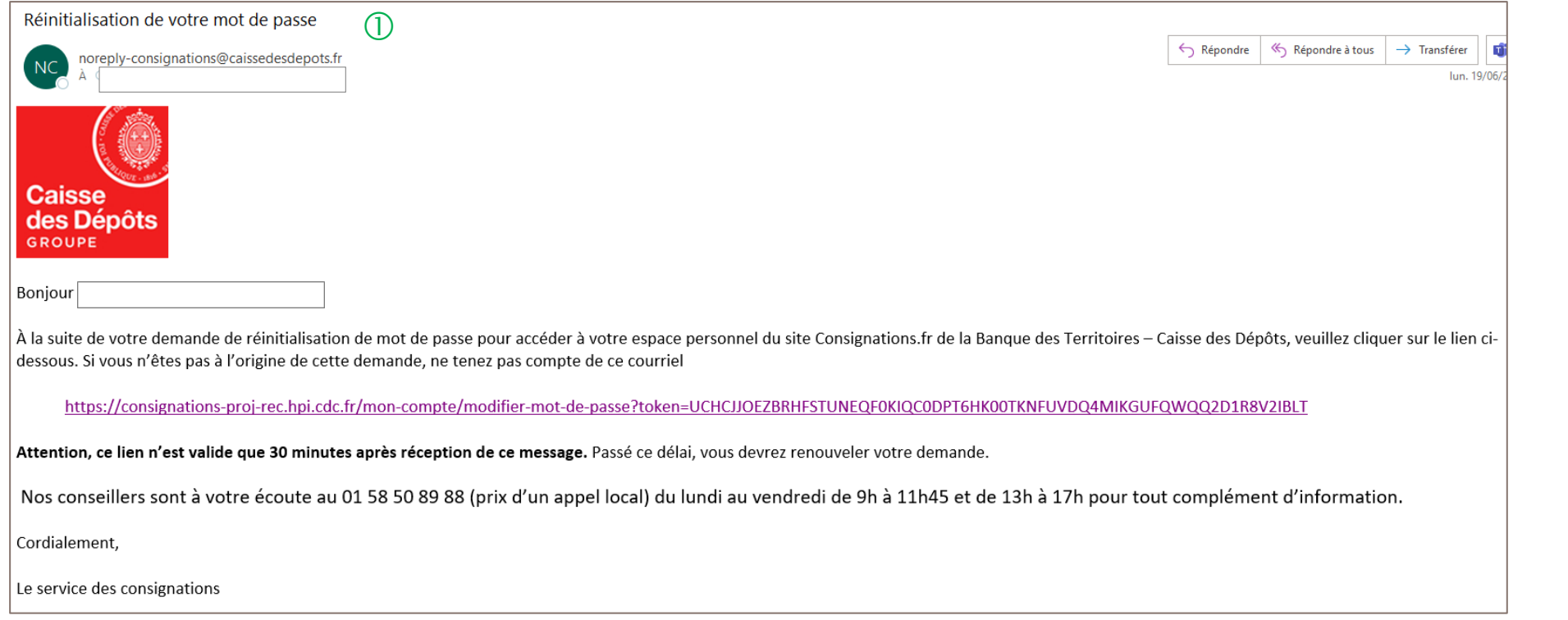

 $\mathbb O$  A réception du mail, vous devez cliquer sur le lien qui vous rédigera vers une nouvelle page pour réinitialiser un nouveau de mot de passe. **Attention, ce lien n'est valable que 30 minutes**. Le courriel peut être classé dans les courriers indésirables (SPAM), n'hésitez pas à vérifier.

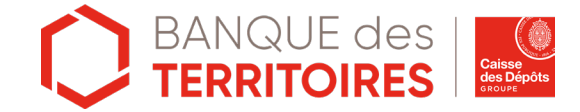

# **Mot de passe oublié 4/5**

**Les instructions à suivre en 4 points pour régénérer un nouveau mot de passe**

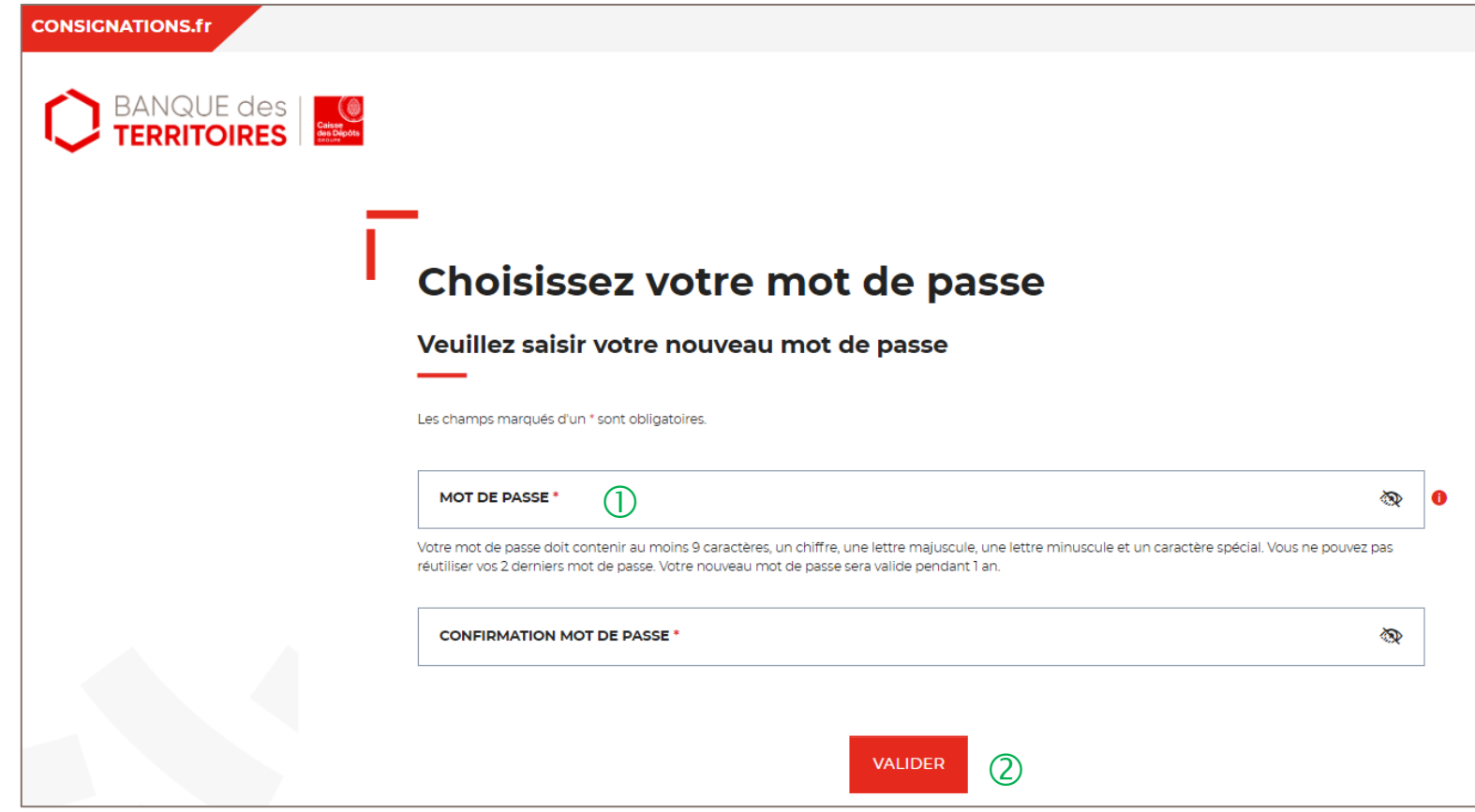

 Vous devez saisir votre nouveau mot de passe que vous avez choisi.

Les caractéristiques pour créer un mot de passe personnel sont les suivantes :

- au moins 8 caractères
- 1 chiffre
- 1 lettre majuscule
- 1 lettre minuscule
- 1 caractère spécial tel que & -.

 En cliquant sur le Bouton « valider », vous confirmez la réinitialisation de votre mot de passe.

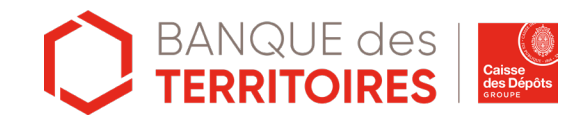

# **Mot de passe oublié 5/5**

**Les instructions à suivre en 4 points pour régénérer un nouveau mot de passe**

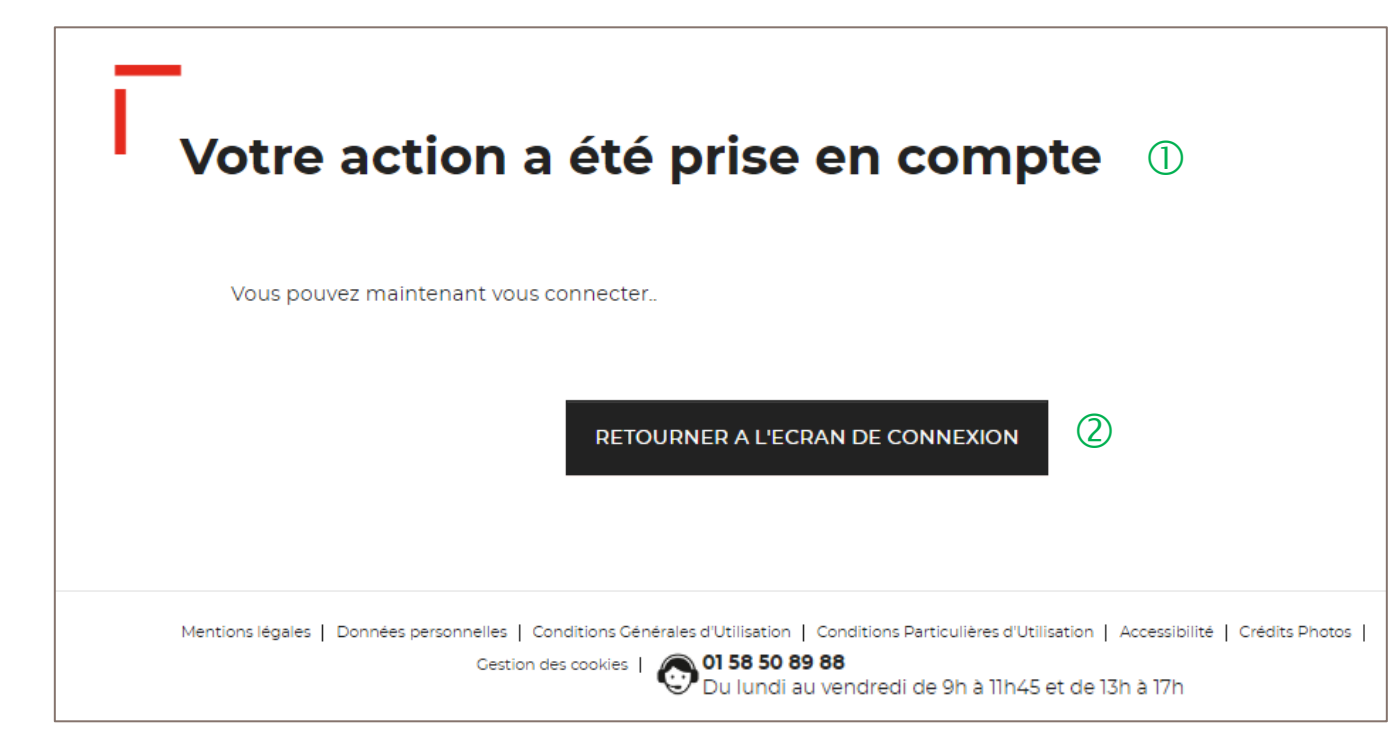

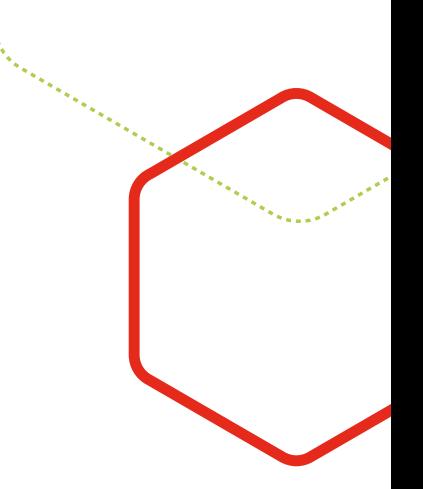

Votre mot de passe <sup>a</sup> été réinitialisé.

Vous pouvez de nouveau vous connecter <sup>à</sup> votre espace personnel.

Le numéro du service d'assistance est indiqué en bas de page. Vous pouvez contacter les conseillers en cas de besoin.

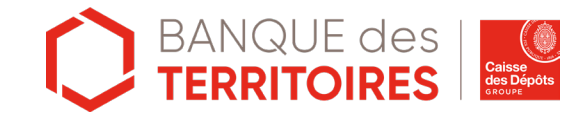

#### banquedesterritoires.fr

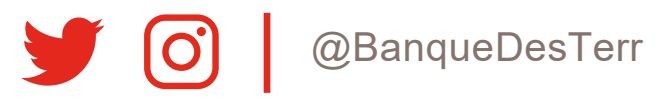

**Surger Strategy Contracts on the Contract of the Contract of the Contract of the Contract of the Contract of the Contract of the Contract of The Contract of The Contract of The Contract of The Contract of The Contract of**